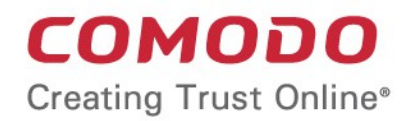

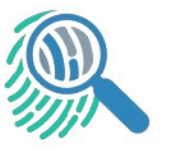

# Comodo Forensic Analysis

Software Version 4.0

# Administrator Guide

Guide Version 4.0.030119

Comodo Security Solutions 1255 Broad Street Clifton, NJ 07013

#### **Table of Contents**

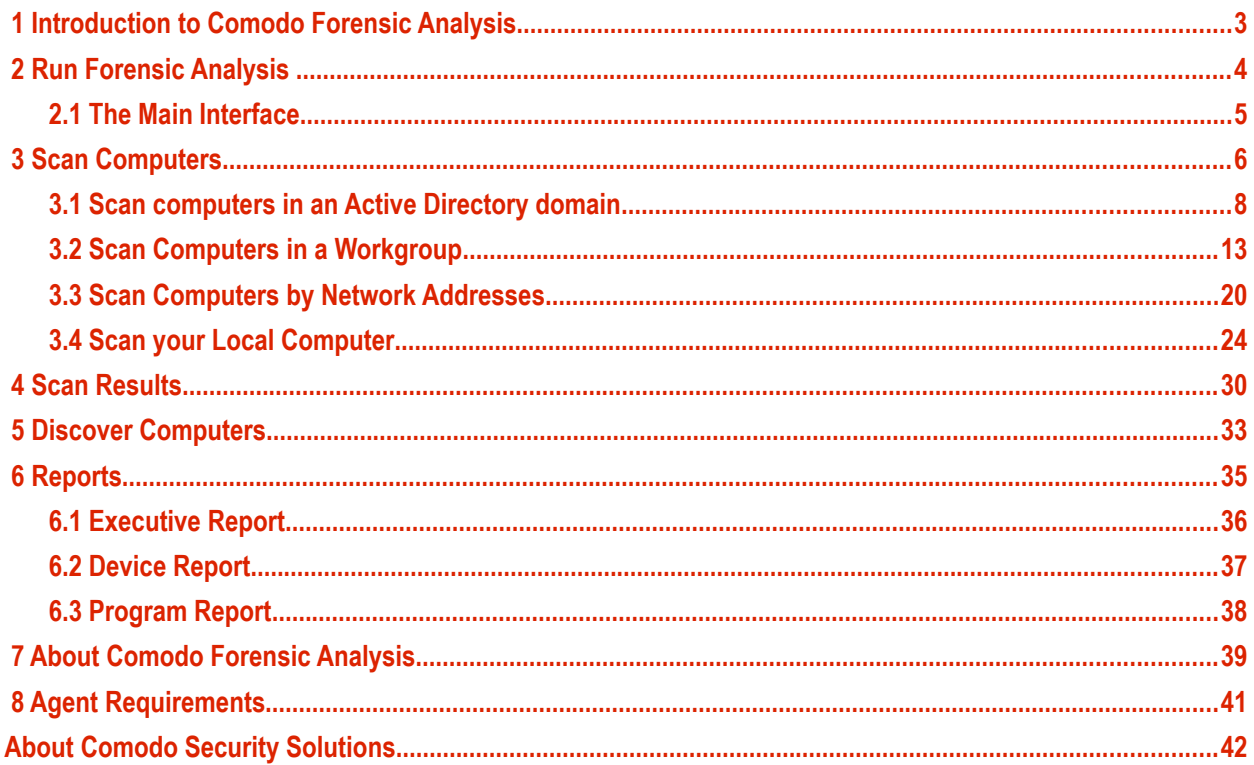

соморо ating Trust Online

# <span id="page-2-0"></span> 1 Introduction to Comodo Forensic Analysis

It is estimated that traditional antivirus software can only catch 40% of all malware in the world today. The other 60% are 'unknown'. An advanced persistent threat (APT) is an 'Unknown' piece of malware that is so well disguised it can be months before a traditional antivirus catches up to it. These malicious files reside on the victim's computer during this whole time, executing their payloads all the while.

Comodo Forensic Analysis (CFA) is a lightweight scanner which identifies unknown, and potentially malicious files, residing on your network. After scanning your systems, it will classify all audited files as 'Safe', 'Malicious' or 'Unknown'. While 'Safe' files are OK and 'Malicious' files should be deleted immediately, it is in the category of 'Unknown' that most zero-day threats are to be found. The CFA scanner automatically uploads these files to our Valkyrie servers where they will undergo a battery of run-time tests designed to reveal whether or not they are harmful. You can view a report of these tests in the CFA interface. You can also opt to have detailed scan reports sent to your email. The CFA interface displays results of both files analyzed by Forensic Analysis and Valkyrie analysis.

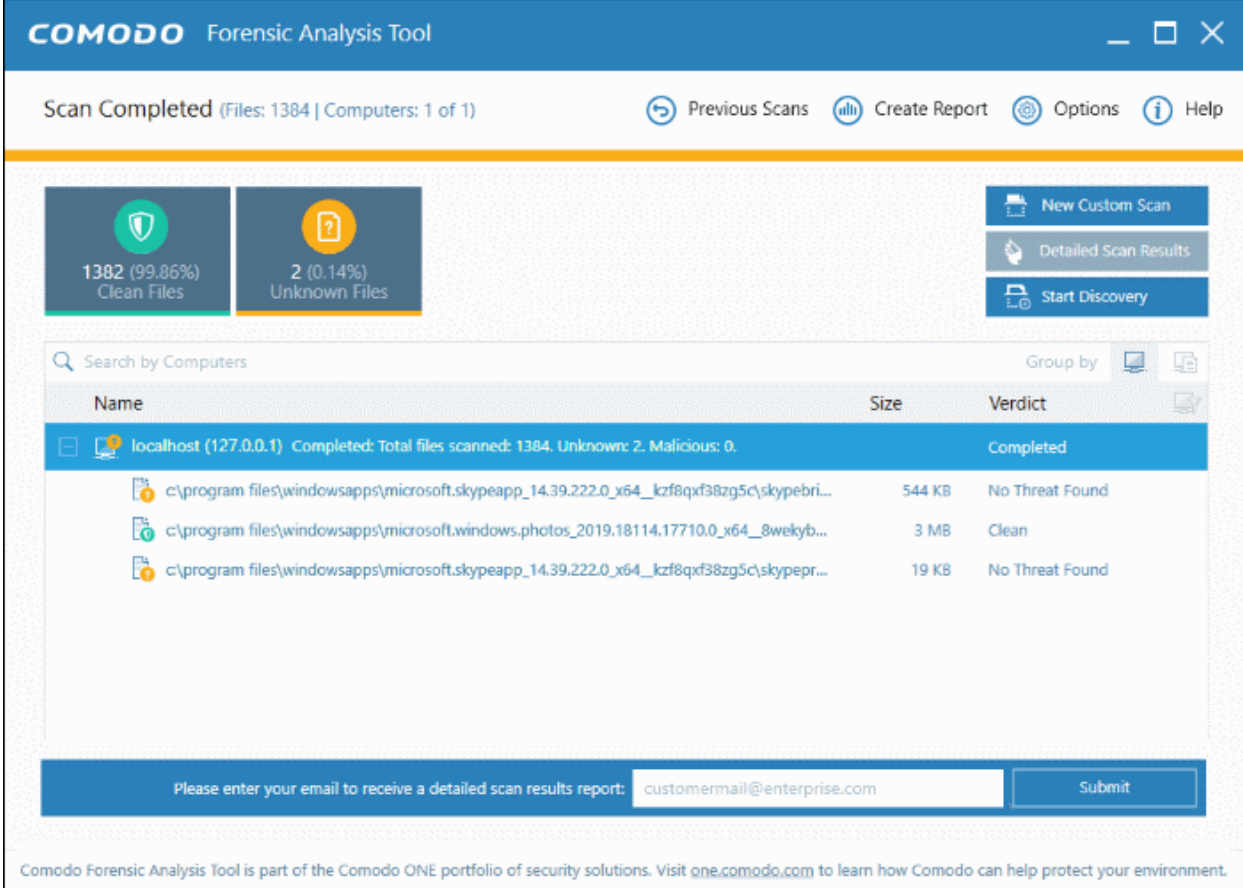

#### **Features**

- No installation required, just run the portable application on any computer in the network
- Scan local machines or specify target endpoints by Active Directory, Work Group or network address. The scan discovers all computers available in a given network
- Unknown files are automatically uploaded to Comodo Valkyrie and tested for malicious behavior
- Comprehensive reports provide granular details about the trust level of files on your endpoints

This guide takes you through the use of Comodo Forensic Analysis and is broken down into the following sections:

#### СОМОДО ating Trust Online

#### Comodo **Forensic Analysis** - Admin Guide

- **[Introduction to Comodo Forensic Analysis](#page-2-0)**
- **[Run Forensic Analysis](#page-3-1)**
- **[Scan Computers](#page-5-0)**
	- **[Scan Computers in an AD Domain](#page-6-0)**
	- **[Scan Computers in a Workgroup](#page-12-0)**
	- **[Scan Computers by Network Addressees](#page-18-0)**
	- **[Scan your Local Computer](#page-22-0)**
- **[Scan Results](#page-28-0)**
- **[Discover Computers](#page-31-0)**
- **[Reports](#page-33-0)**
	- **[Executive Report](#page-34-0)**
	- **[Device Report](#page-35-0)**
	- **[Program Report](#page-36-0)**

# <span id="page-3-1"></span>2 Run Forensic Analysis

Comodo Forensic Analysis can be downloaded from **<https://enterprise.comodo.com/freeforensicanalysis/>** After saving, you can launch the tool by double-clicking on the setup file. No installation is required.

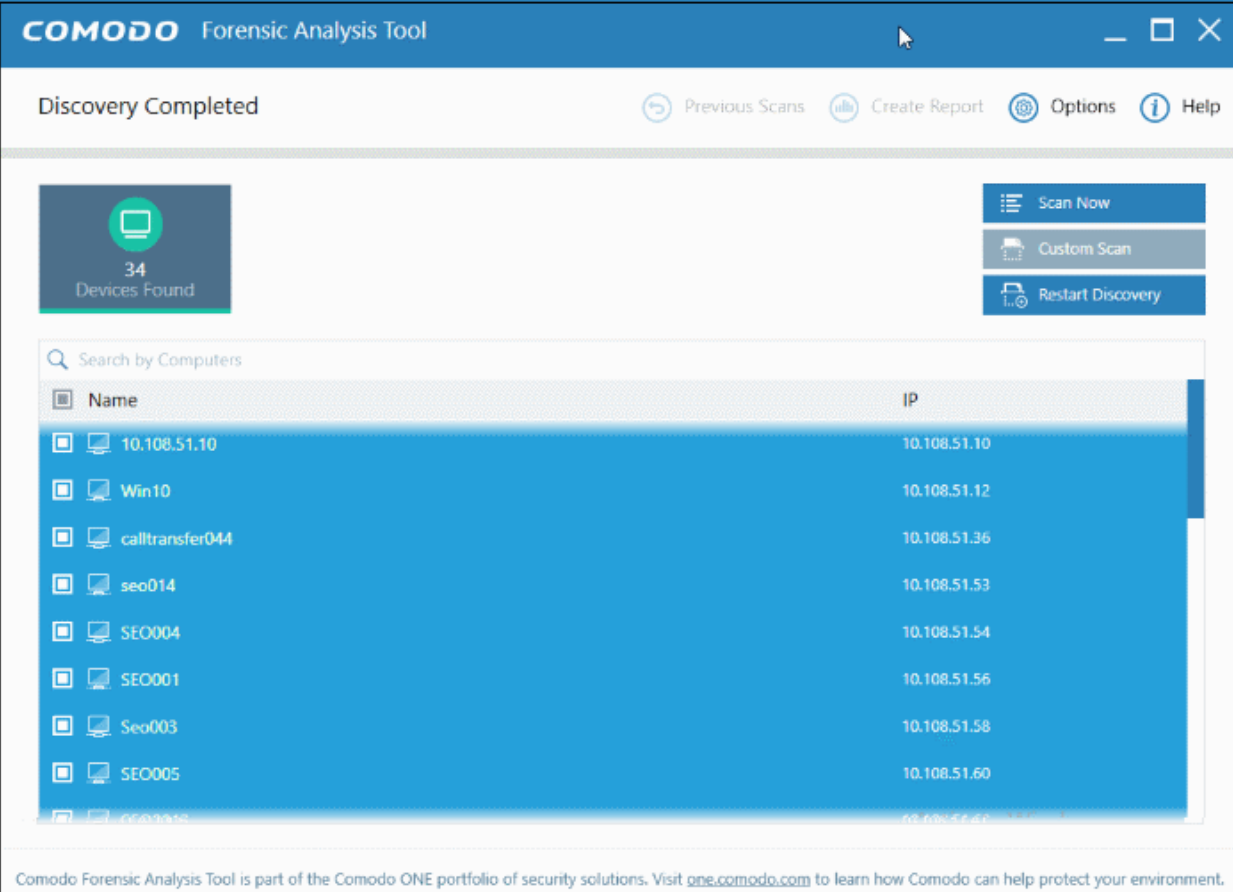

#### <span id="page-3-0"></span>2.1 The Main Interface

The main interface of the tool allows you to configure and run scans, view results and generate risk reports.

COMODO **Creating Trust Online\*** 

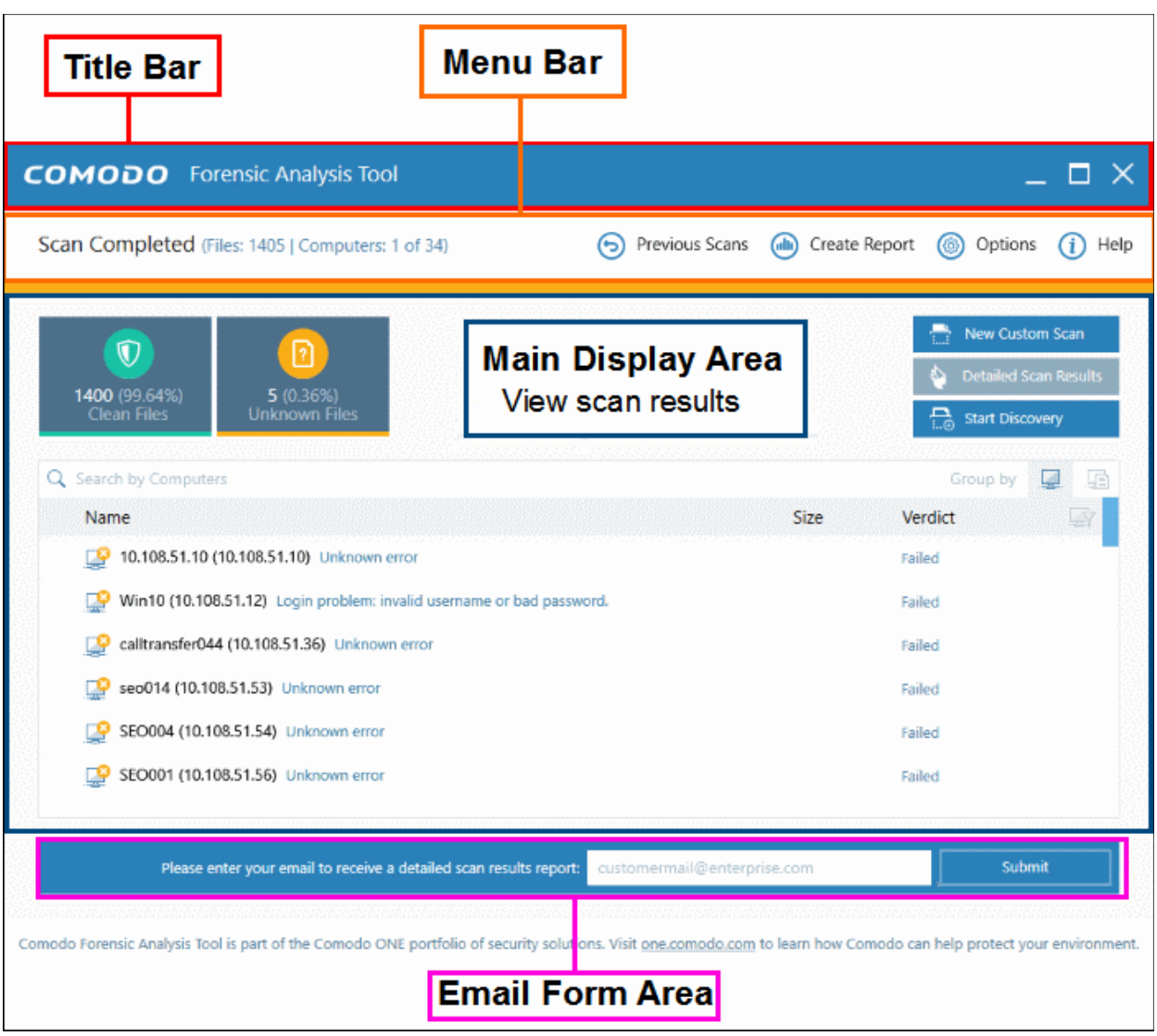

#### **Main Functional Areas**

- **Title Bar** Displays the scanning progress. You can also minimize, maximize and close the application by using the controls at the far right.
- **Menu Bar** Contains the controls for using the application.
	- **Options** Displays the port numbers that CFA uses to communicate with our file lookup service (FLS). The FLS is used to deliver real-time verdicts on the trust status of unknown files. Admins should leave these ports at the default.

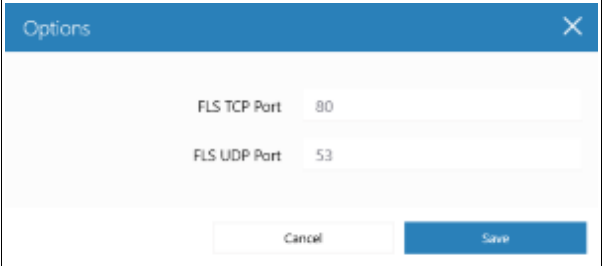

- **Create Reports** Generate a detailed report of the scan results. See '**[Reports](#page-33-0)**' for more details.
- **Previous Scans** Shows your most recent scans.
- **Help** The 'About' menu entry shows product and version information. Refer to '**[About Comodo](#page-37-0)  [Forensic Analysis](#page-37-0)** for more details. The 'Agent Requirements' menu entry contains troubleshooting advice if you experience problems connecting to your target computer.

соморо na Trust Online

- **Search** Allows administrators to search for listed endpoints by name.
- **Main Display Area** Displays details of scanned endpoints and the results from Valkyrie. Refer to the sections '**[Scan Computers](#page-5-0)**' and '**[Scan Results](#page-28-0)**' for more details. Also contains controls for launching local and custom scans:
	- **Scan Now** Scan endpoints on your local network to identify unknown files. Refer to section '**[Scanning Computers](#page-5-0)**' for more details.
	- **New Custom Scan** Scan endpoints in a Workgroup, Active Directory, or Network Addresses. You can also scan your local computer. Refer to the section '**[Scan Computers](#page-5-0)**' for more details.
	- **Detailed Scan Results** Opens Valkyrie results. Valkyrie is Comodo's file-verdict system, which comprehensively tests files to see if they exhibit malicious behaviour.
	- **Start/Restart Discovery** Identify the number of machines available in the given network. See **[Discover Computers](#page-31-0)** for more details.
- **Email Form Area** Enter your email address after the Valkyrie analysis is complete to receive a detailed scan report.

# <span id="page-5-0"></span>3 Scan Computers

You can use any of the following methods to scan your target computers:

- **Active Directory** Suitable for a corporate environment where a large number of endpoints need to be scanned.
- **Workgroup** Scan computers that belong to a local work group
- **Network Address** Specify target endpoints by host name, IP address, or IP range
- This Computer Run a scan on your local device.

Unknown files discovered by the scan are automatically submitted to Comodo Valkyrie for further analysis. The Forensic Analysis tool shows results from the initial scan, and in-depth results from Valkyrie.

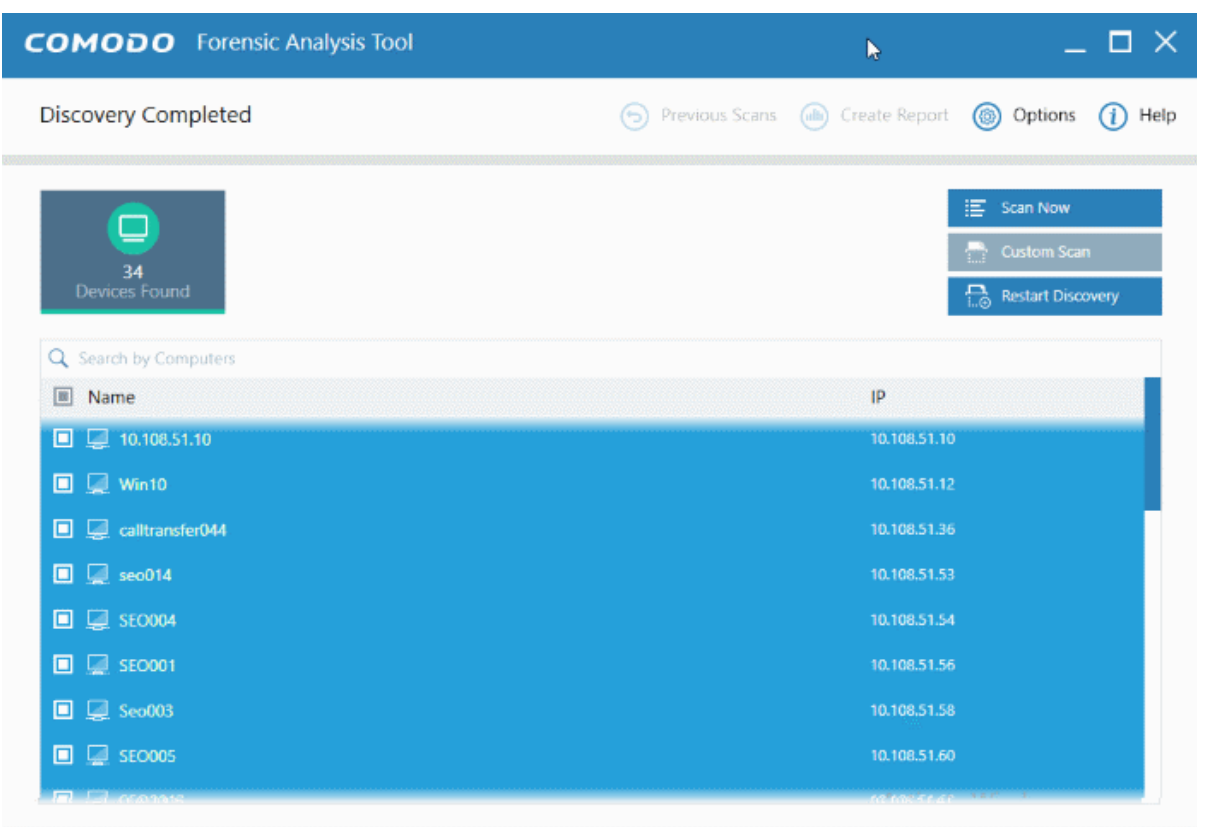

Comodo Forensic Analysis Tool is part of the Comodo ONE portfolio of security solutions. Visit one comodo.com to learn how Comodo can help protect your environment.

СОМОДО na Trust Online

- **Previous Scans** View the results of your recent scans in chronological order. Double-click on the name of the scan to view the last CFA scan result page
- **Detailed Results** View Valkyrie results. Files with an 'unknown' trust rating are uploaded to Valkyrie for more in-depth tests.
- **Current Scan** Return to the present results screen
- You can also use the search box to look for specific scan results:

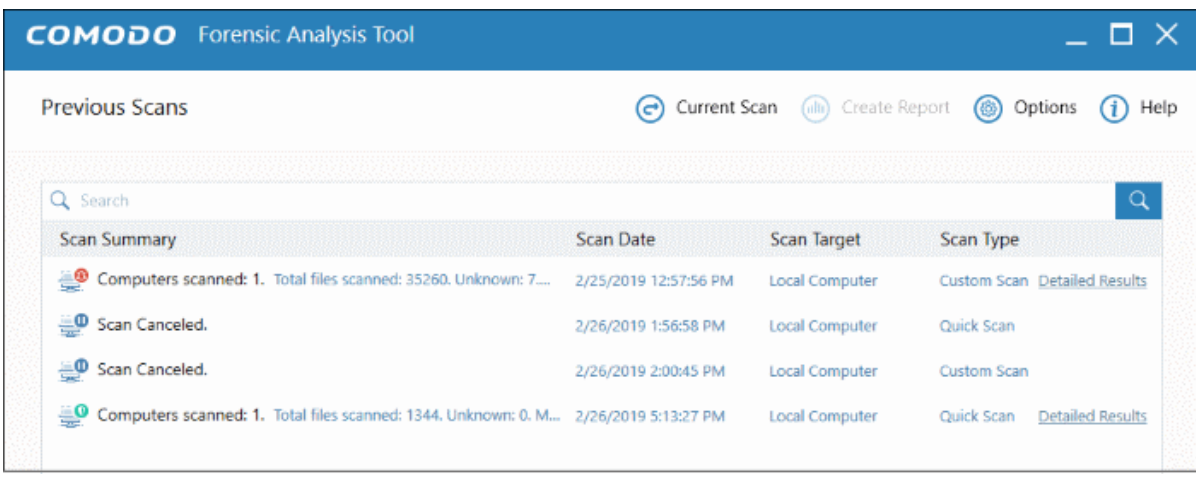

Refer to the following sections for more details:

- **[Scan computers in an Active Directory domain](#page-6-0)**
- **[Scan computers in a Workgroup](#page-12-0)**
- **[Scan computers by Network Address](#page-18-0)**
- <span id="page-6-0"></span>• **[Scan your Local Computer](#page-22-0)**

#### 3.1 Scan computers in an Active Directory domain

The Active Directory method lets you import and scan all endpoints in a domain.

• Click 'Custom Scan' on the home screen to open the scan wizard:

**COMODO Creating Trust Online\*** 

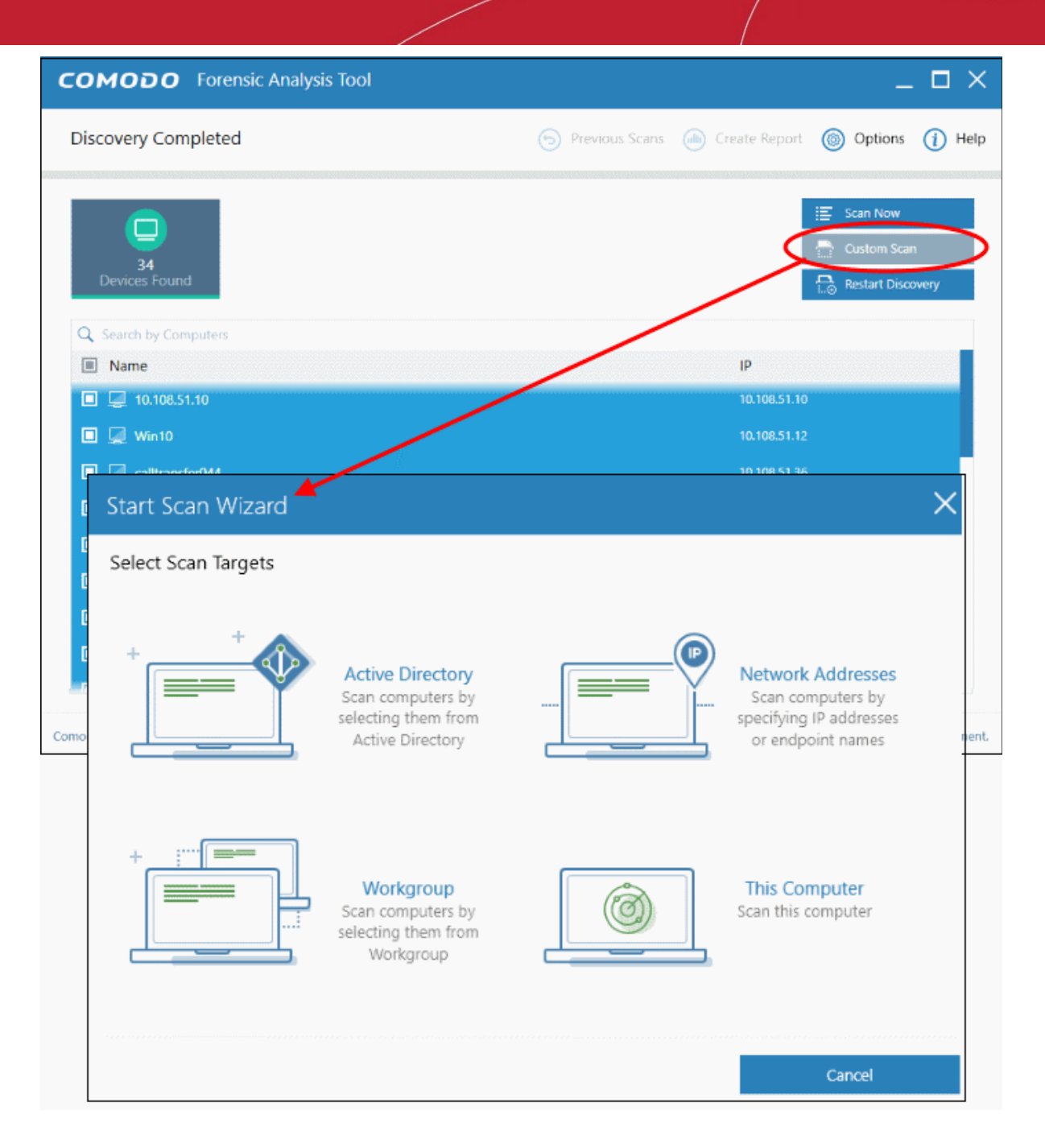

- Select 'Active Directory' to open the AD configuration screen.
- Enter the domain name and login details of your Active Directory domain:

COMODO **Creating Trust Online\*** 

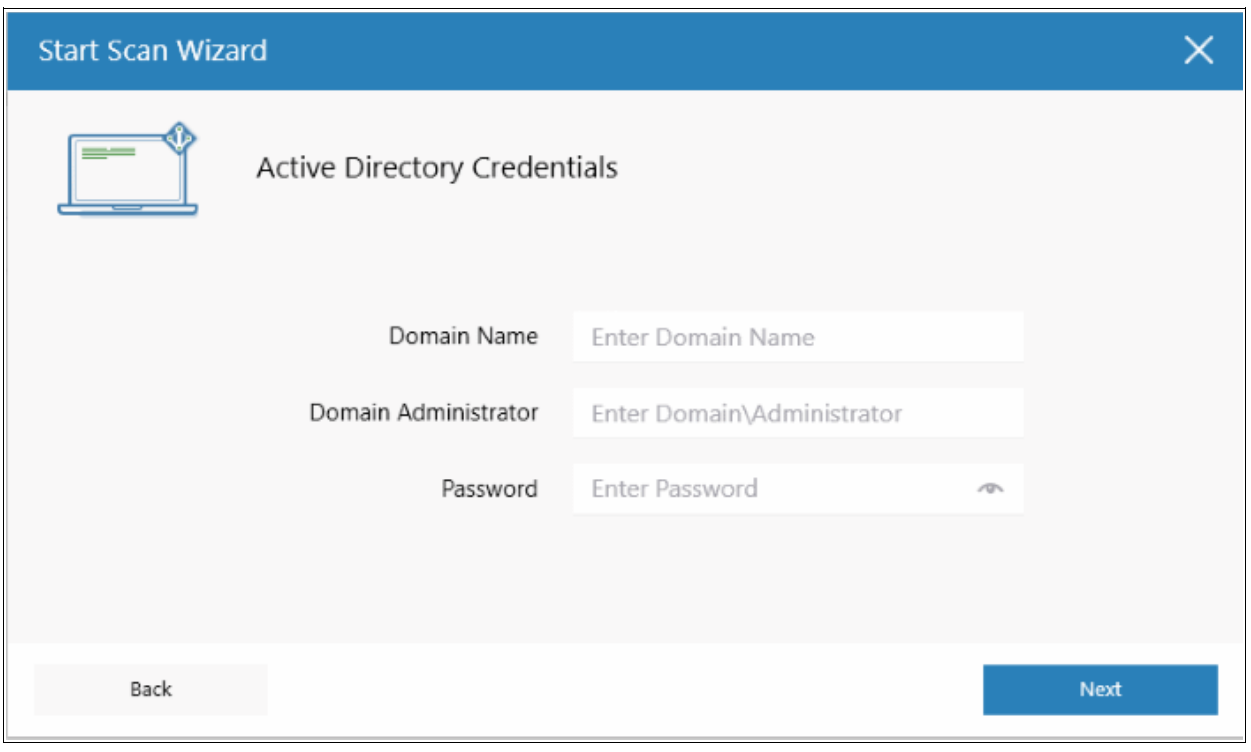

• After successful authentication, the 'Select Computers' screen will open. Choose the endpoints you want to scan then click next:

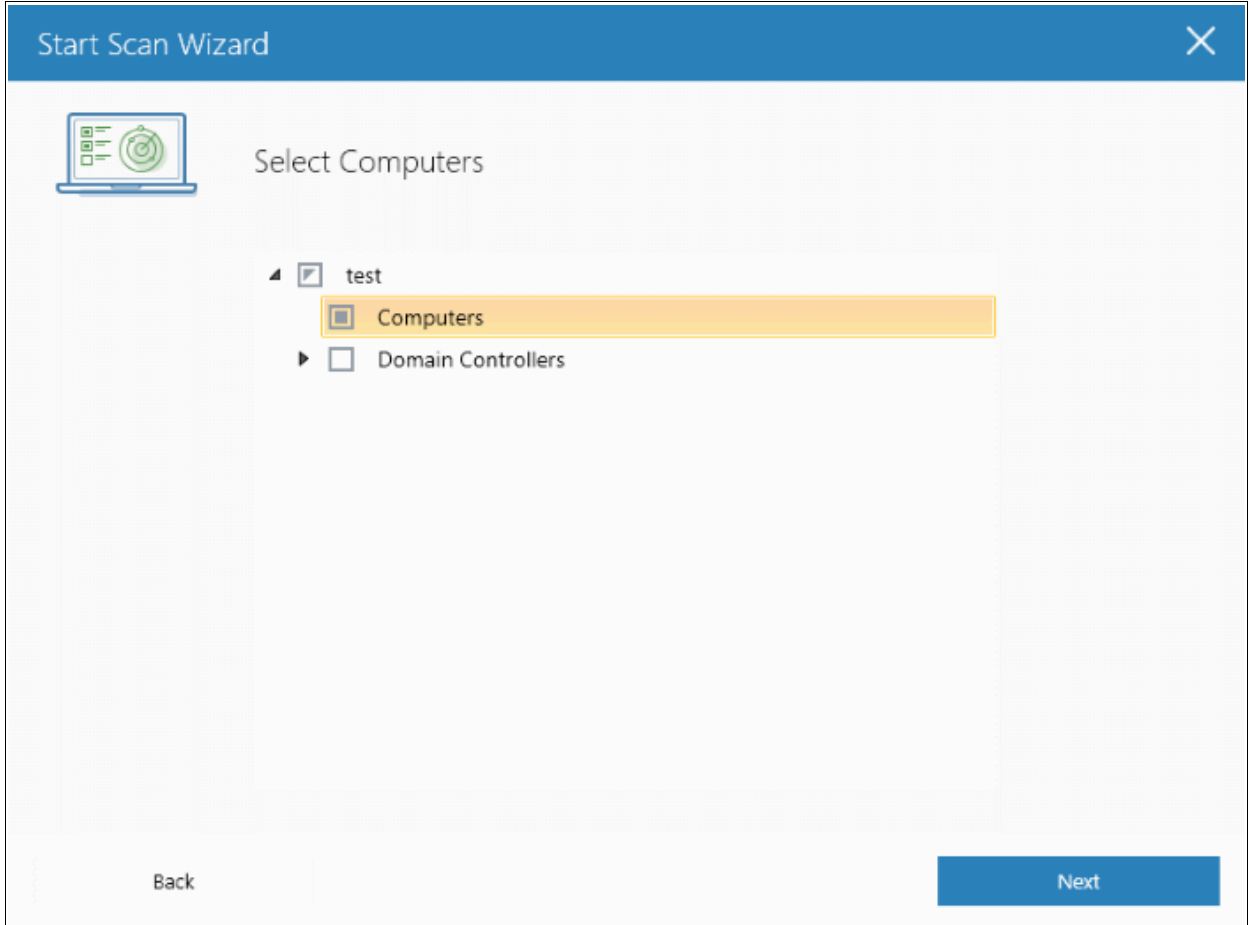

COMODO **Creating Trust Online\*** 

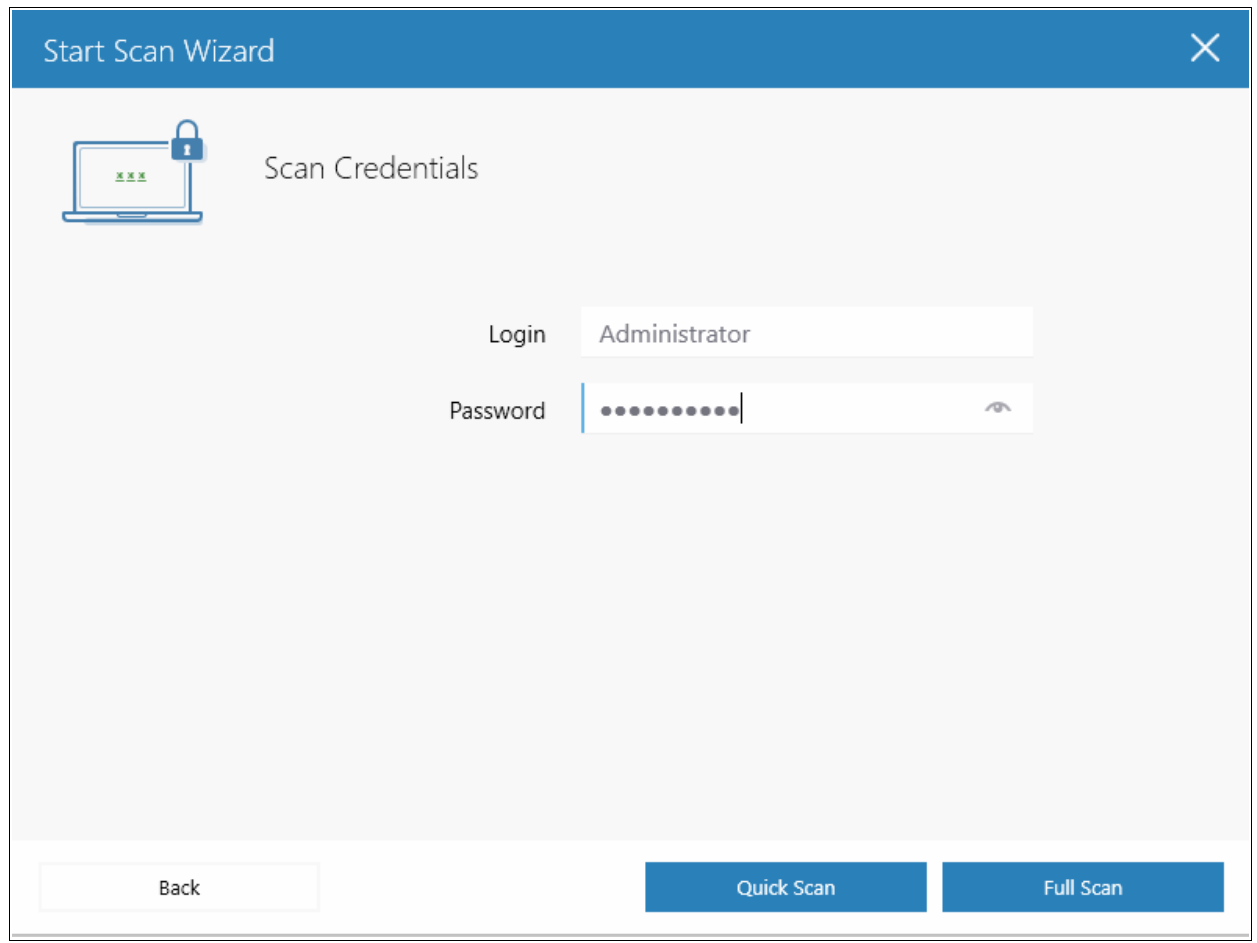

- Next, choose one of the following scan types:
	- **Quick Scan:** Scans critical and commonly infected areas of target endpoints
	- **Full Scan:** Scans all files and folders on target endpoints.

СОМОДО **Creating Trust Online\*** 

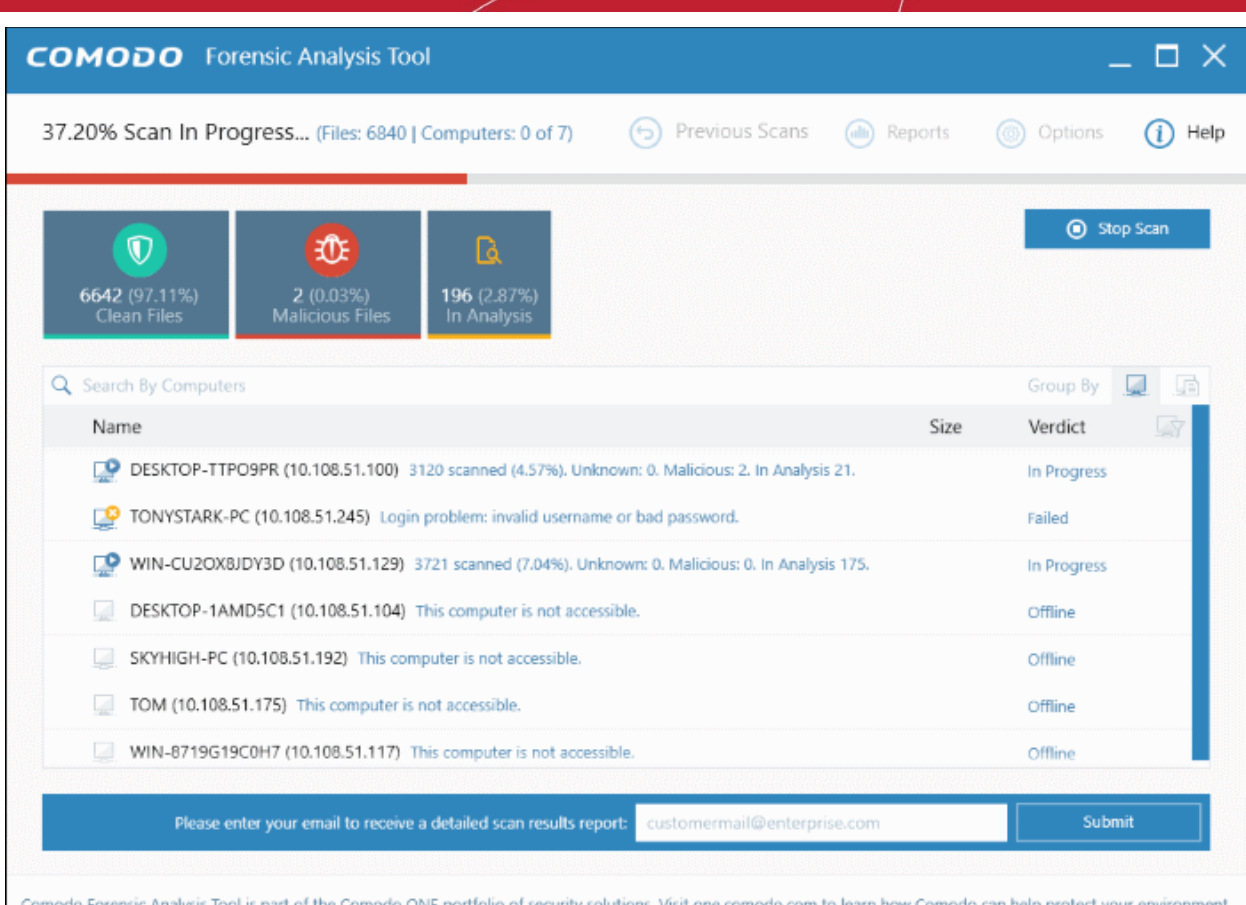

Scan progress is shown for each computer. Overall progress is shown on the title bar.

- **Stop Scan** Discontinue the scan process.
- Results are shown in the CFA interface at the end of the scan. All unknown files are uploaded to Valkyrie for further testing:

COMODO **Creating Trust Online\*** 

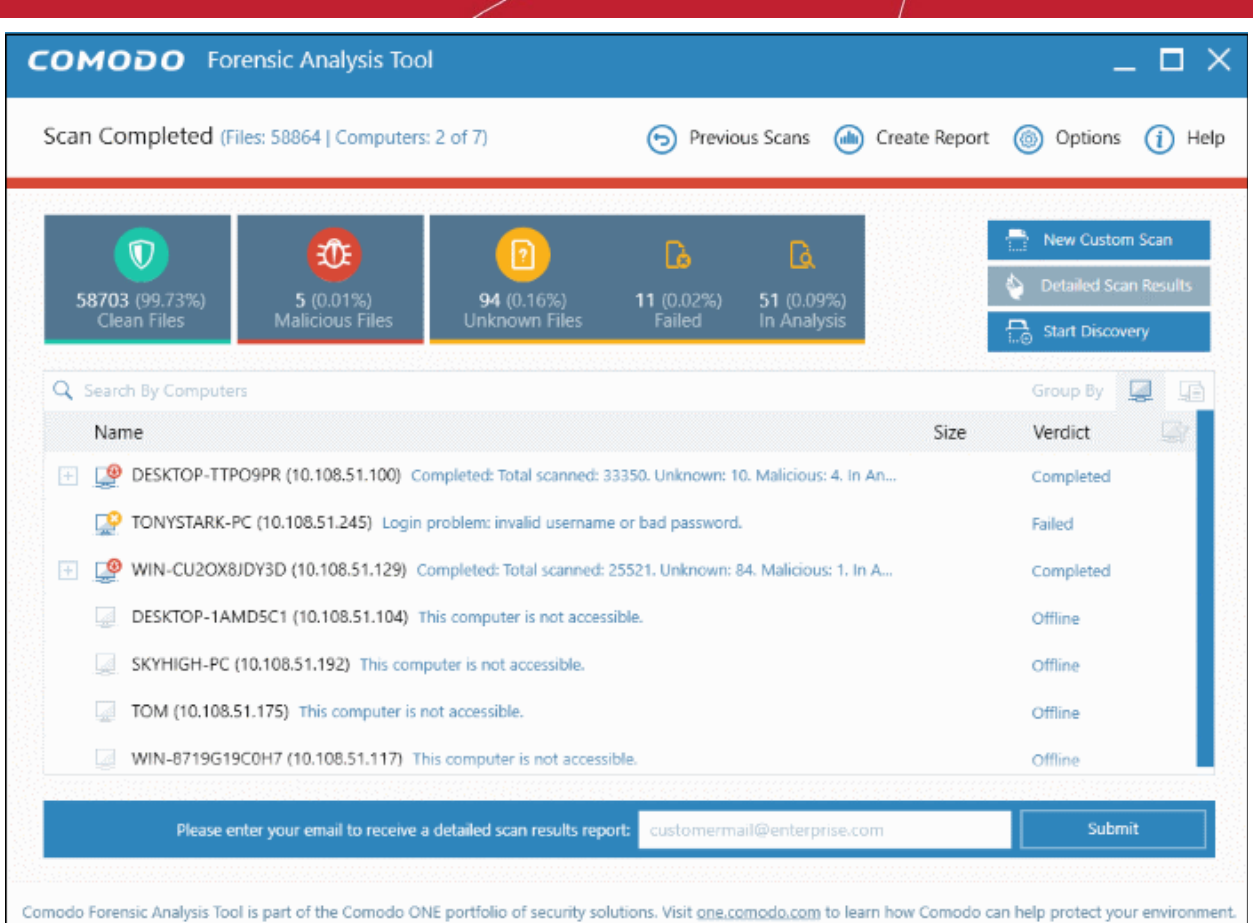

- There are two ways you can view the results:
	- **Group by Computer**: Shows each computer on a separate row. Expand any row to view unknown files found on that computer.
	- **Group by File**: Shows each unknown file on a separate row. Expand any row to view the endpoints on which the file was found.
- **Detailed Scan Results** Receive a report from Comodo Valkyrie about the unknown files on your network. Valkyrie is a file verdict service which inspects unknown files with a range of static and dynamic tests.
	- Enter your email address in the field at the bottom
	- Click 'Submit' to receive the report at the address you supplied.

COMODO **Creating Trust Online** 

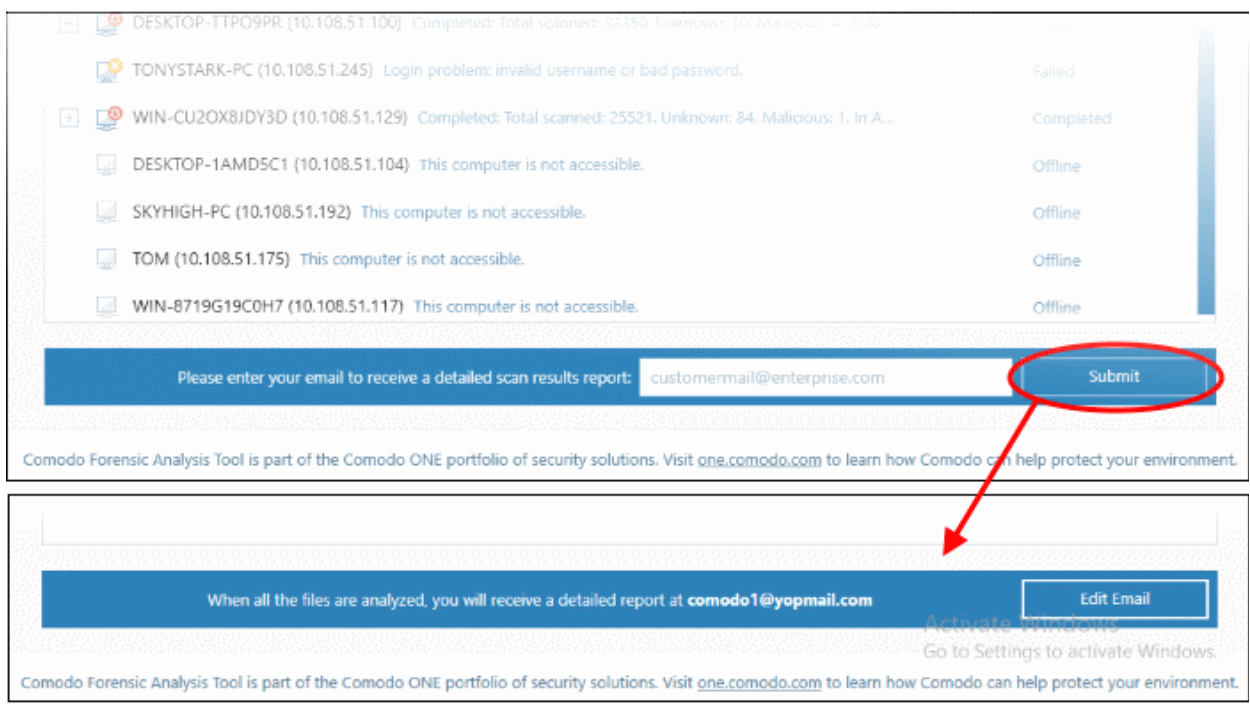

Valkyrie results in the Valkyrie portal. Existing Valkyrie users can login by entering their Comodo username/password or Valkyrie license number. If you do not have a license, click 'Sign Up' on the right to create a free account.

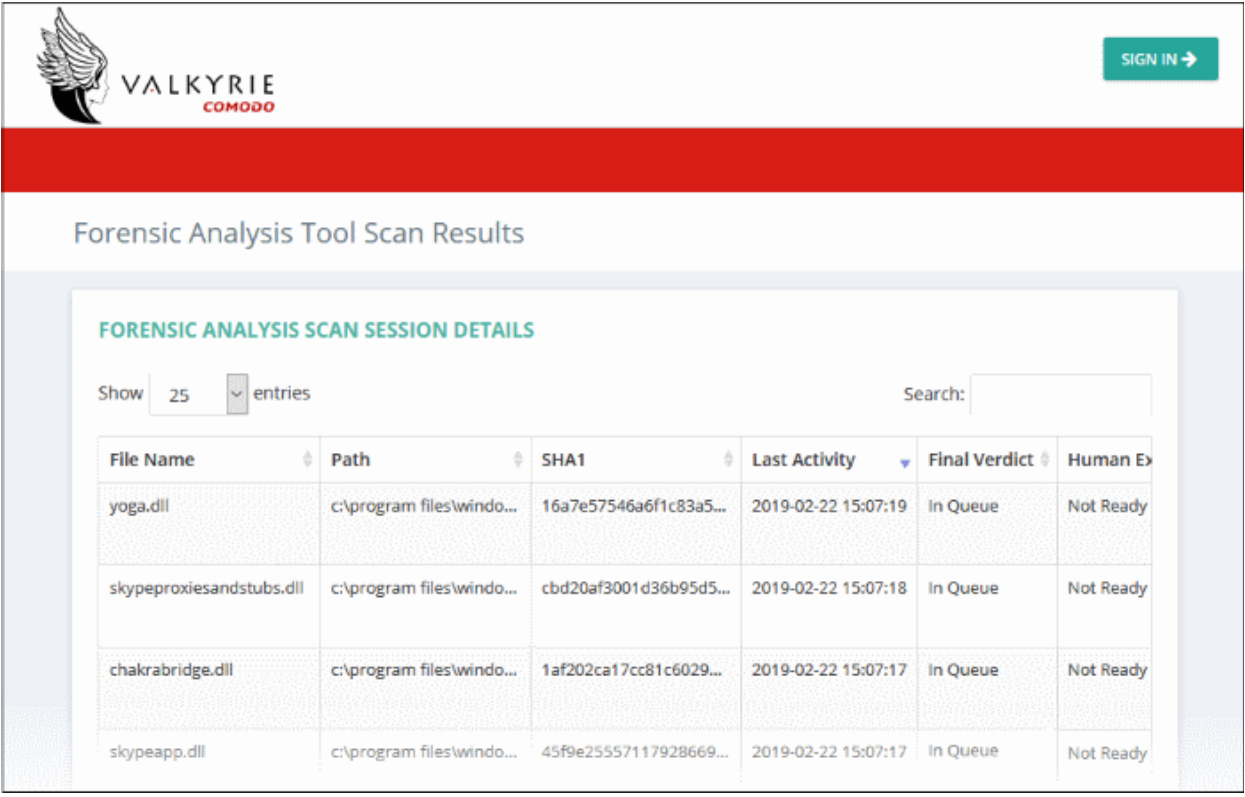

Refer to the section '**[Scan Results](#page-28-0)**' for more details.

#### 3.2 Scan Computers in a Workgroup

<span id="page-12-0"></span>• Click 'Custom Scan' on the home screen to open the scan wizard:

СОМОДО **Creating Trust Online\*** 

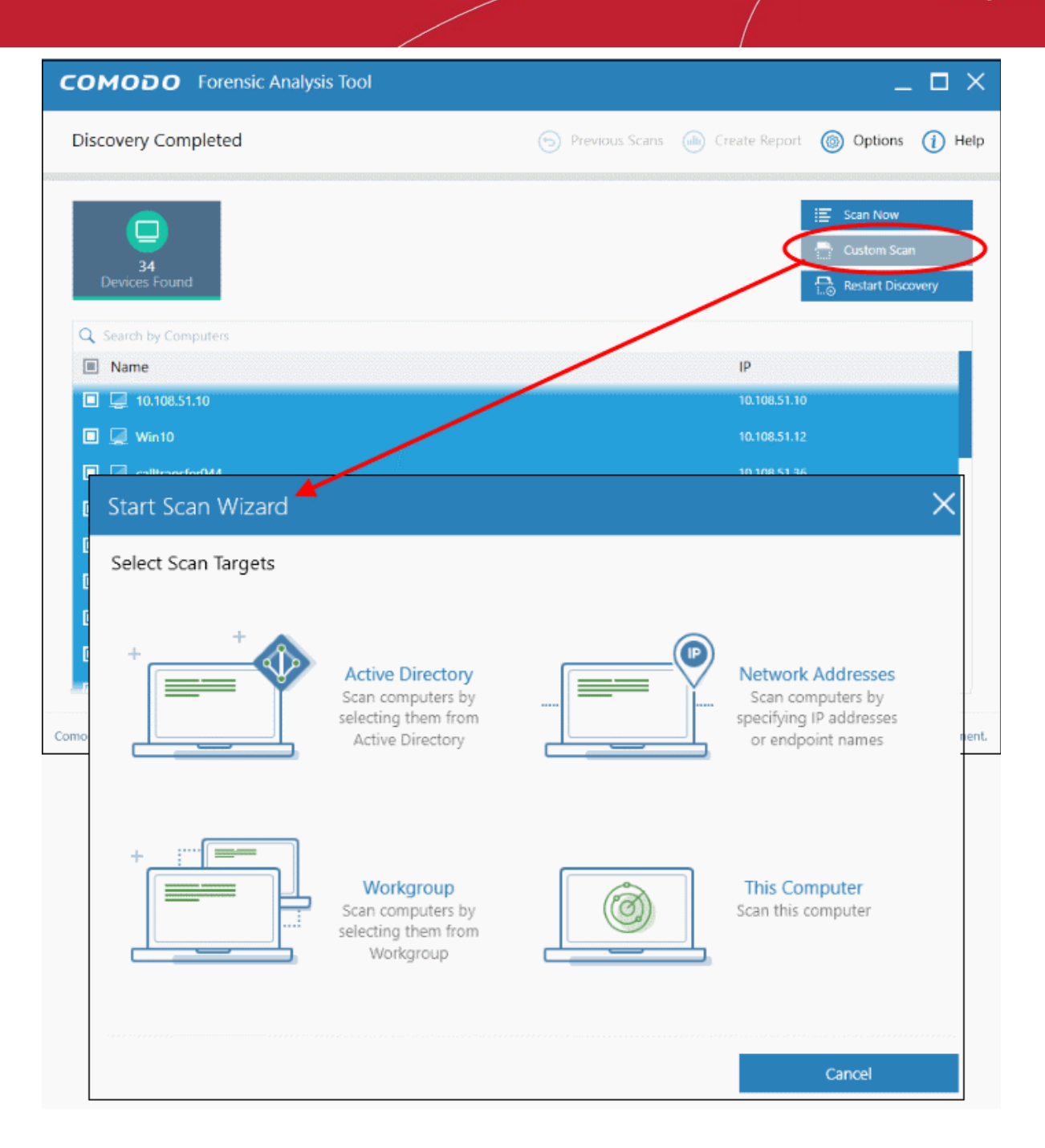

- Click 'Workgroup'
- Select from available Workgroups, or enter the name of a Workgroup

**COMODO Creating Trust Online\*** 

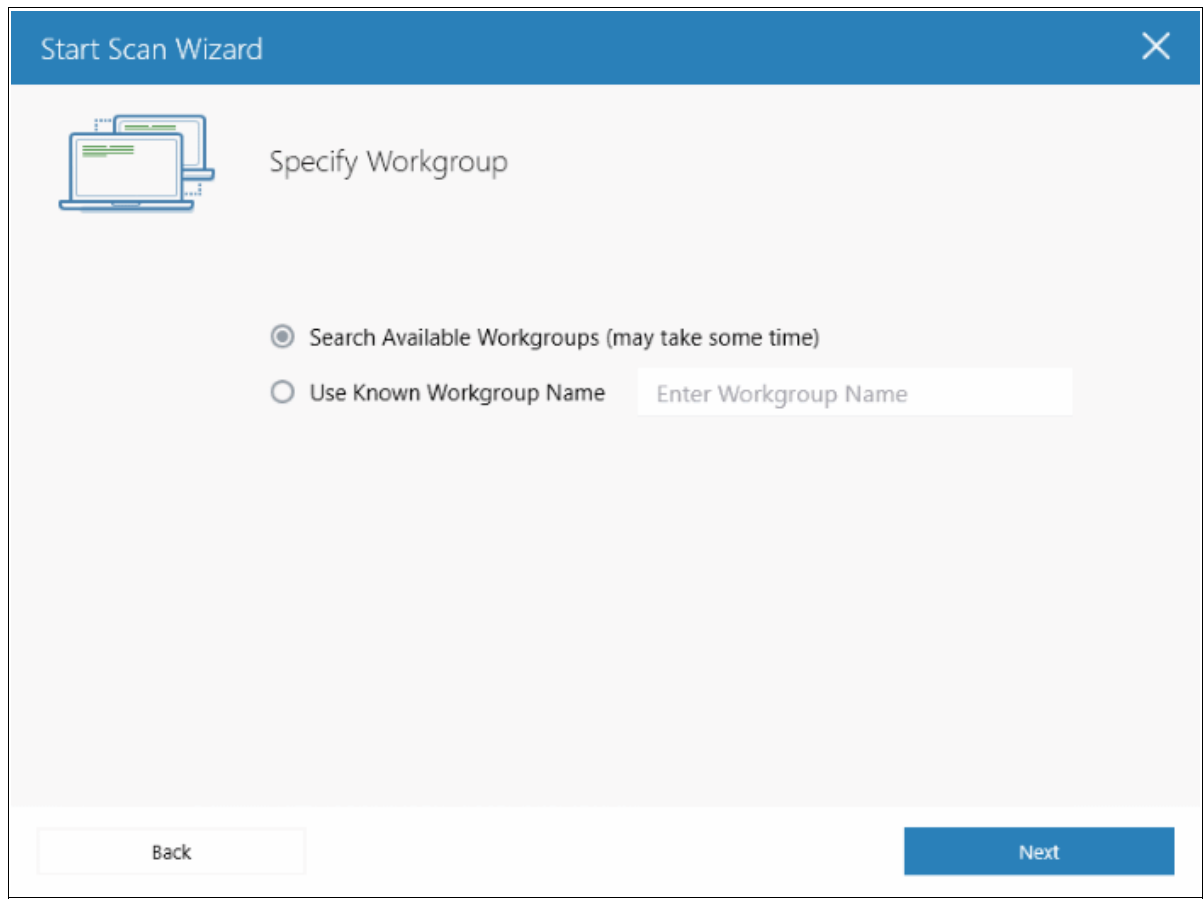

• Select the computers you want to scan.

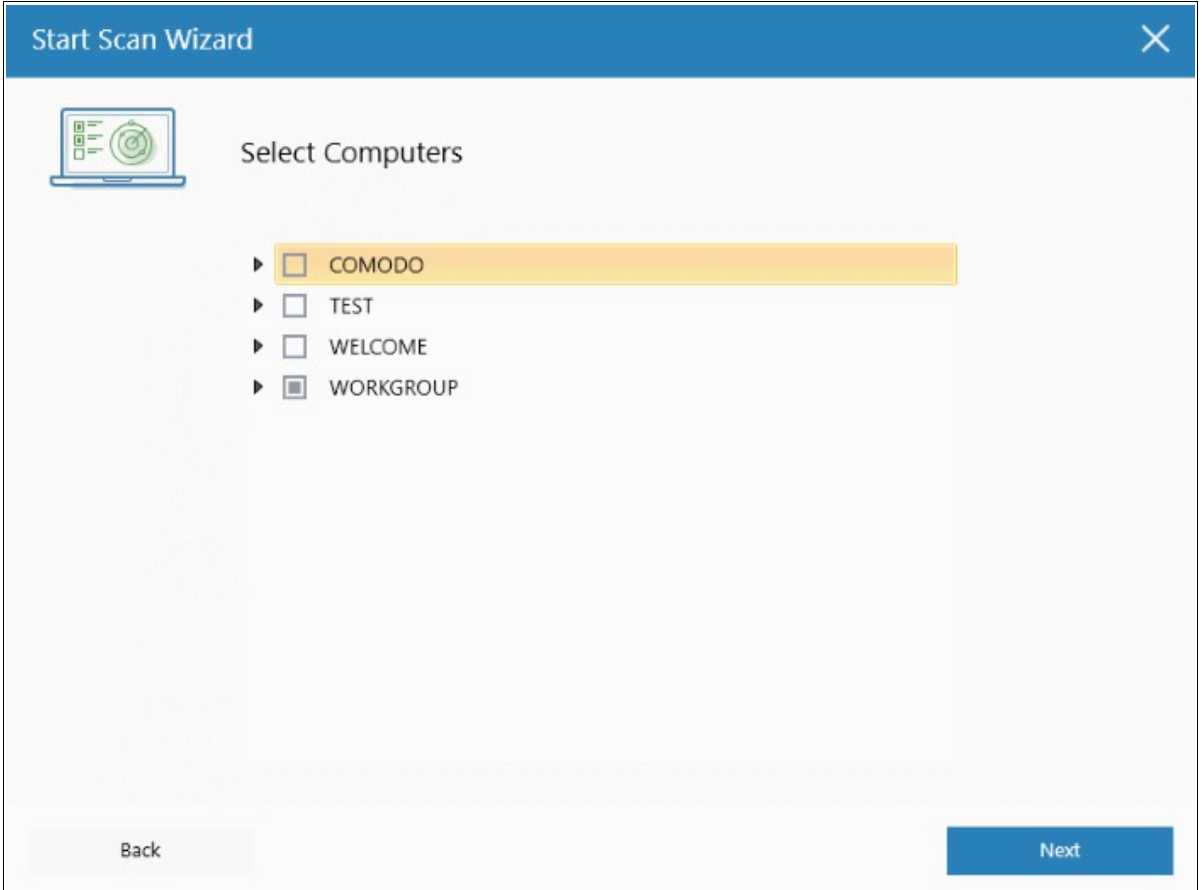

СОМОДО na Trust Online

- Next, enter the system's unique administrator username/password and choose one of the following scan types:
	- **Quick Scan**: Scans critical and commonly infected areas of target endpoints
	- **Full Scan**: Scans all files and folders on target endpoints.

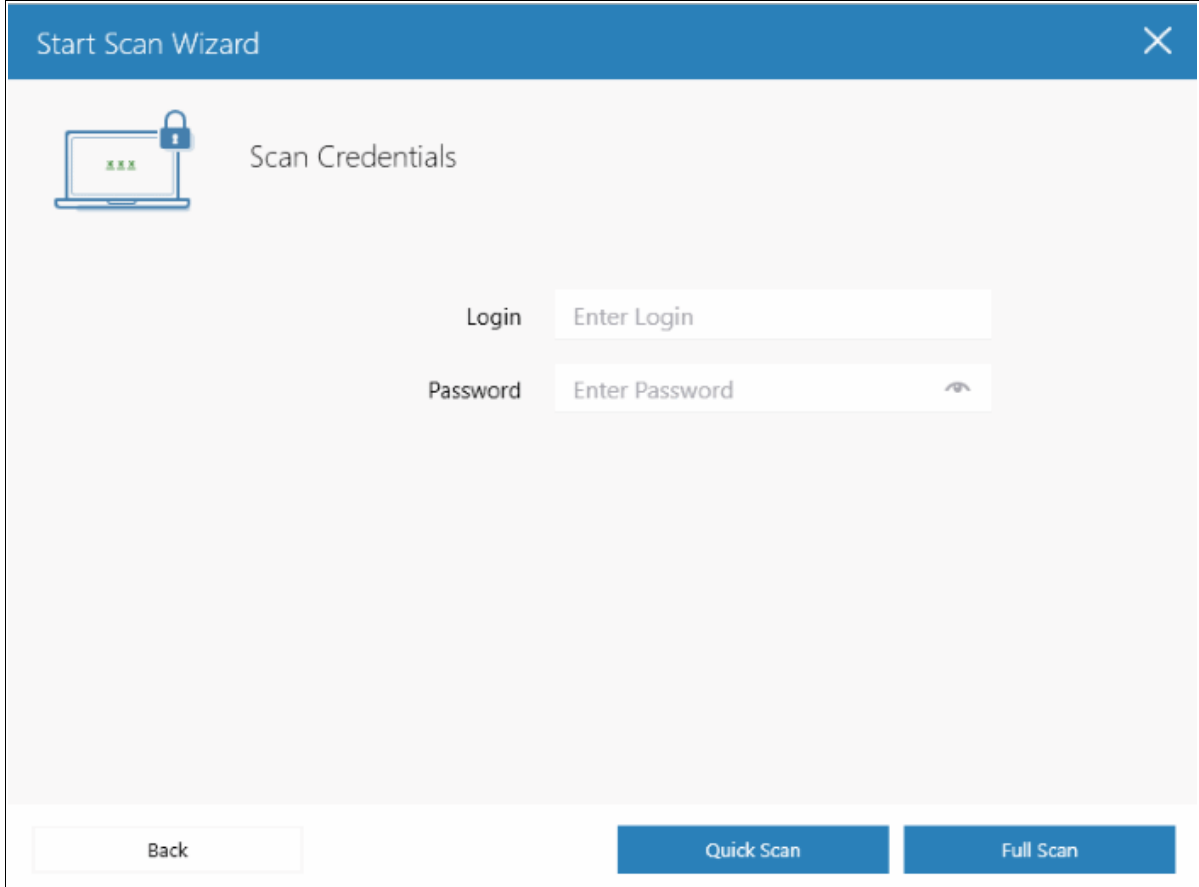

After successful authentication, the scanning of endpoints in the Workgroup will start.

**COMODO Creating Trust Online\*** 

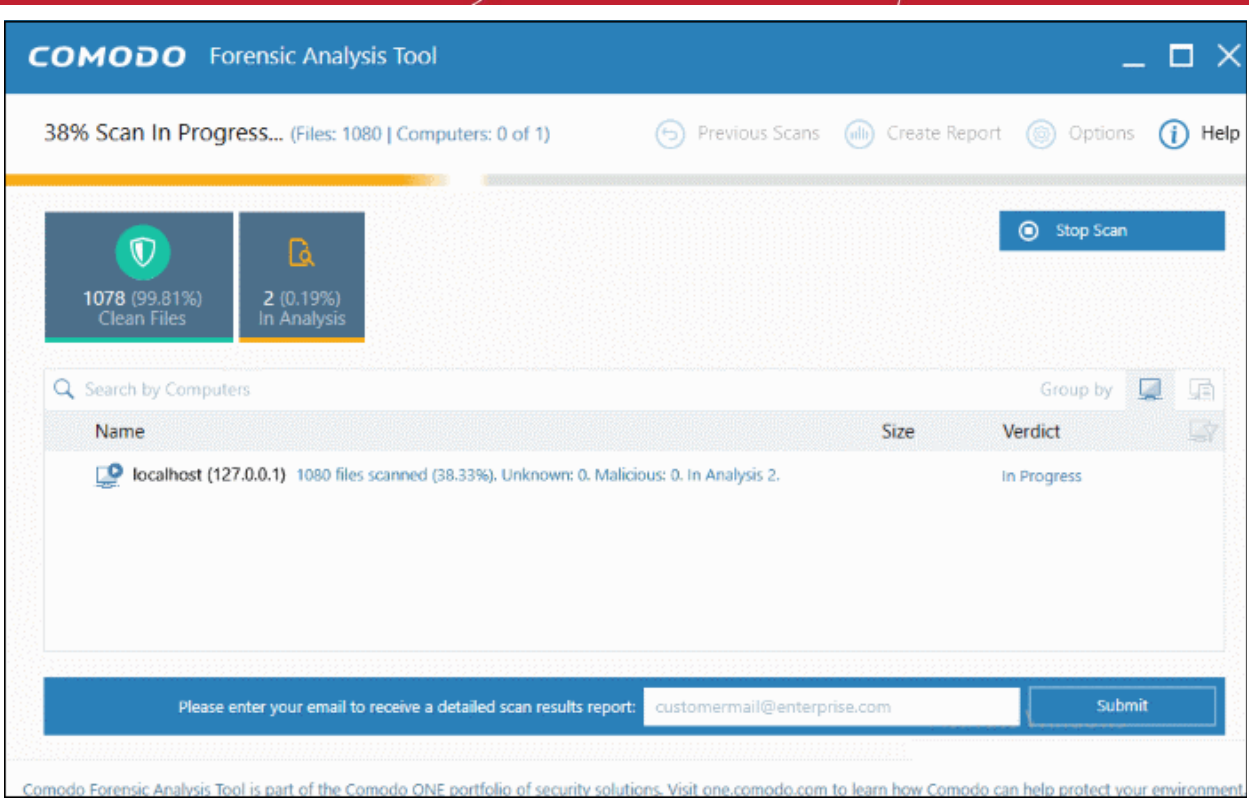

Scan progress is shown for each computer. Overall progress is shown on the title bar.

- **Stop Scan** Discontinue the scan process.
- Results are shown in the CFA interface at the end of the scan. All unknown files are uploaded to Valkyrie for further testing:

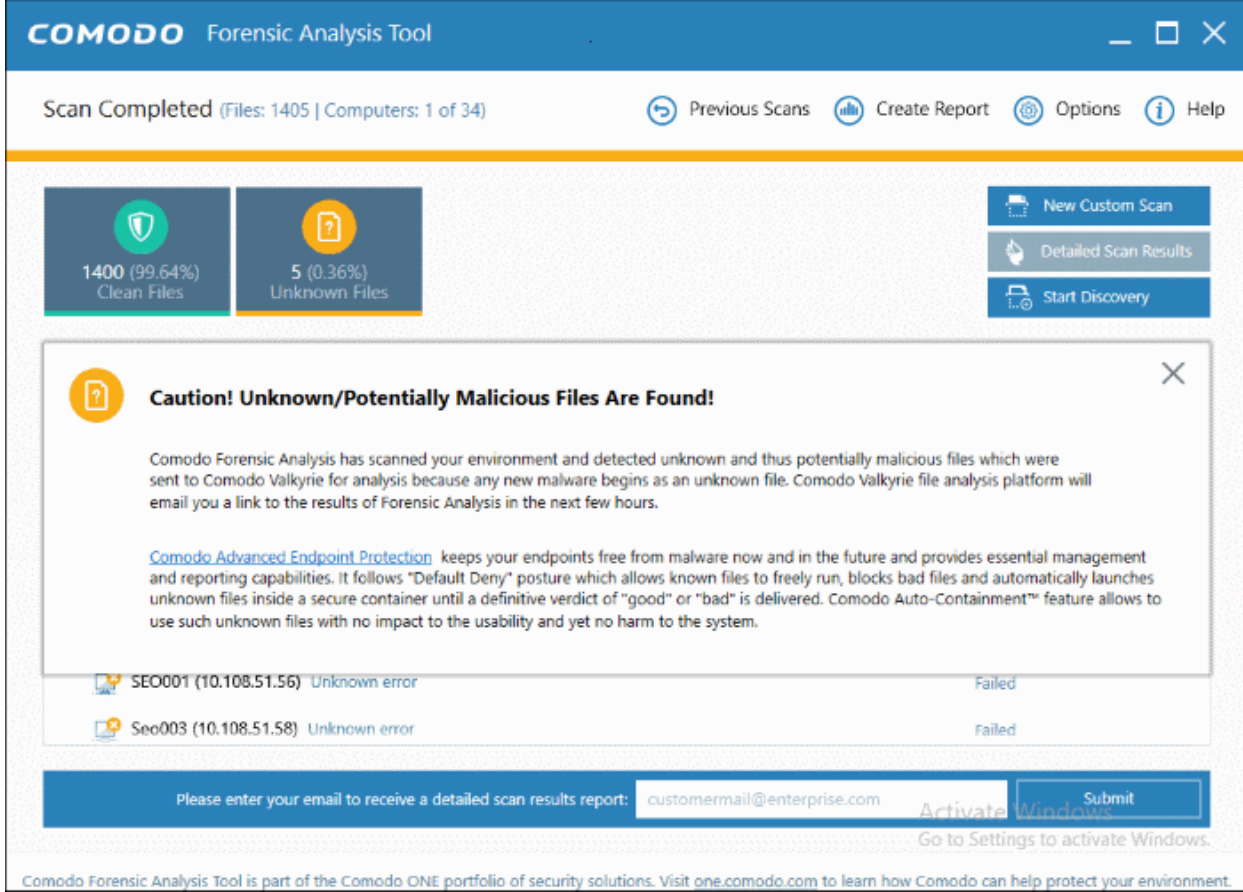

Comodo Forensic Analysis Admin Guide | © 2019 Comodo Security Solutions Inc. | All rights reserved. 17

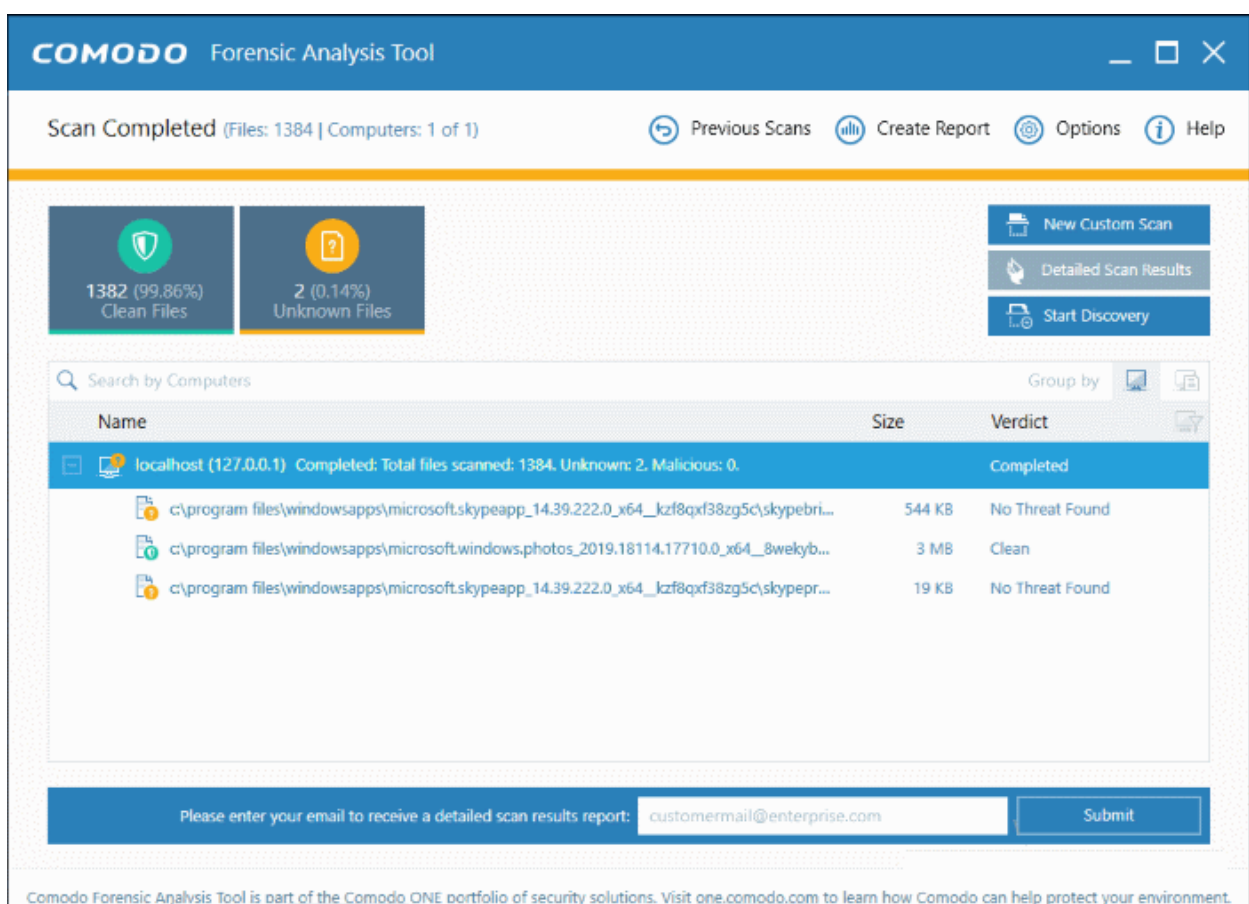

• The results interface contains details of each scan you have run along with verdicts for each file discovered

- There are two ways you can view the results:
	- **Group by Computer**: Shows each computer on a separate row. Expand any row to view unknown files found on that computer.
	- **Group by** File: Shows each unknown file on a separate row. Expand any row to view the endpoints on which the file was found.
- **Detailed Scan Results** Receive a report from Comodo Valkyrie about the unknown files on your network. Valkyrie is a file verdict service which inspects unknown files with a range of static and dynamic tests.
	- Enter your email address in the field at the bottom
	- Click 'Submit' to receive the report at the address you supplied.

COMODO **Creating Trust Online\*** 

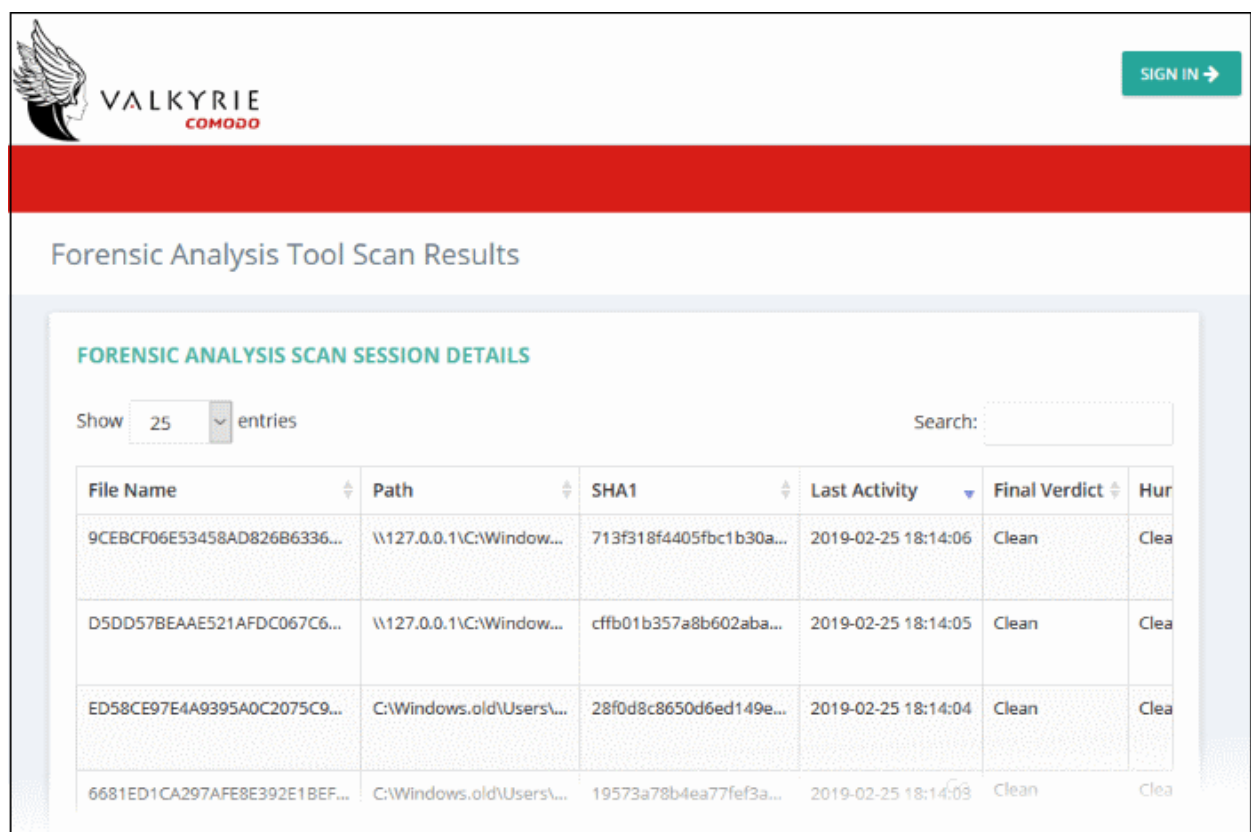

Valkyrie results will be displayed in the Valkyrie portal. Existing Valkyrie users can login by entering their Comodo username/password or Valkyrie license number. If you do not have a license, click 'Sign Up' on the right to create a free account.

Refer to the section '**[Scan Results](#page-28-0)**' for more details.

#### 3.3 Scan Computers by Network Addresses

Scan computers by IP address/range, or host-name.

<span id="page-18-0"></span>• Click 'Custom Scan' on the home screen to open the scan wizard:

СОМОДО **Creating Trust Online\*** 

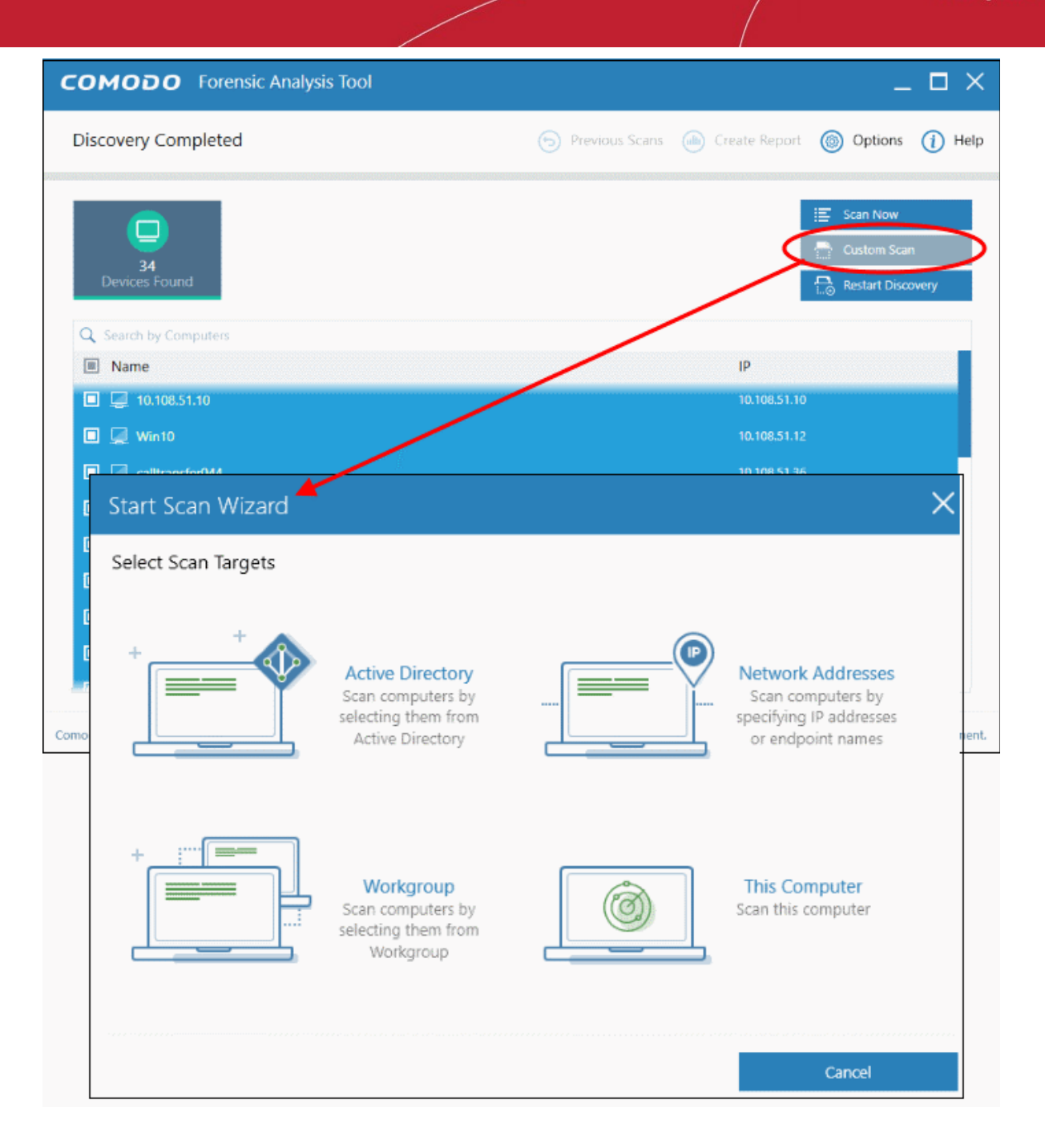

Select 'Network Addresses' to configure scan targets:

COMODO **ting Trust Online** 

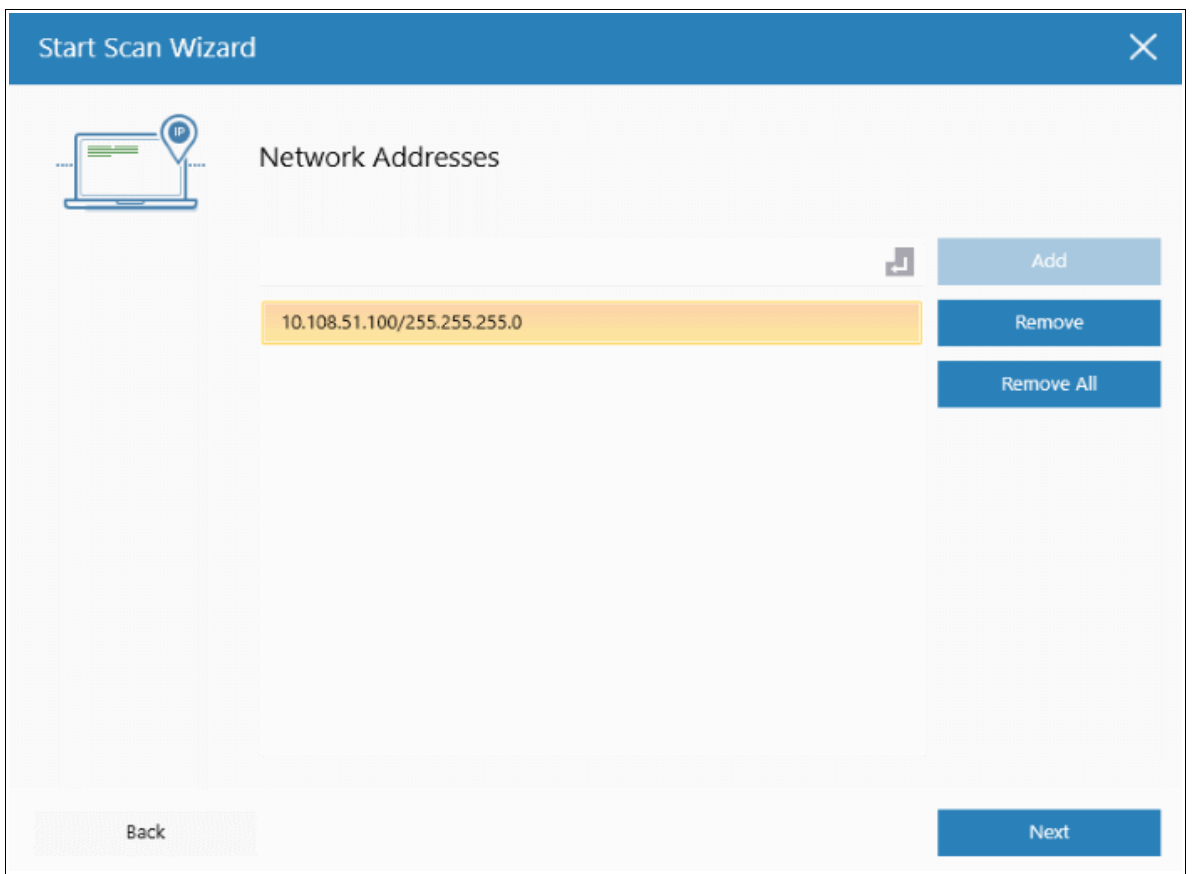

- Network Address: Enter the IP address, IP range or host name as shown below:
	- $\cdot$  IP 10.0.0.1
	- IP Range 10.0.0.1-10.0.0.5
	- IP Subnet 10.0.0.0/24 or 10.0.0.0/255.255.255.0
	- Computer Name Home Computer
- Click the 'Add' button

Repeat the process to add more targets.

- Click 'Next' to continue.
- Login to the target device using either use the existing administrator credentials, or custom credentials.
- Next, choose one of the following scan types:
	- **Quick Scan**: Scans critical and commonly infected areas of target endpoints
	- **Full Scan**: Scans all files and folders on target endpoints.

By default, the IP subnet details are added in the network address field. The CFA tool will start discovering computers within the specified network, if the subnet details are given and then start the scanning process.

COMODO **Creating Trust Online\*** 

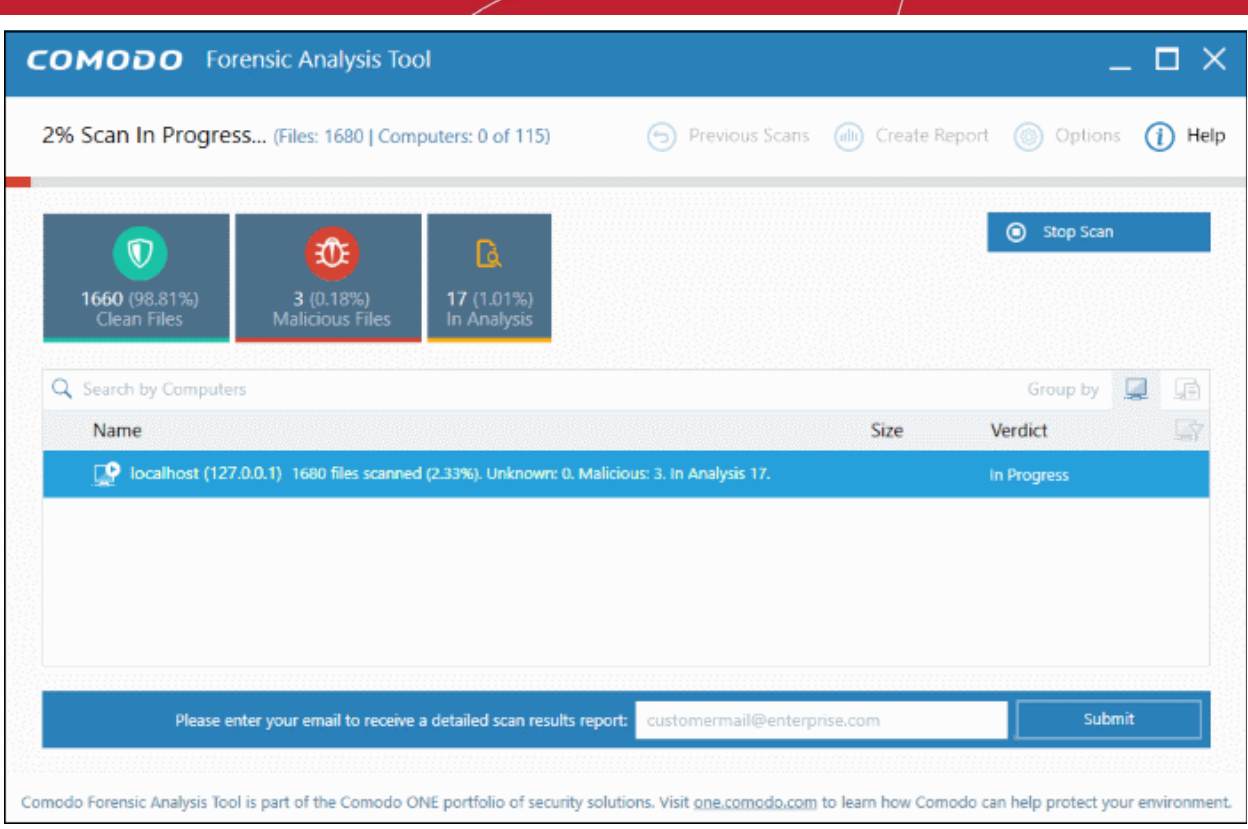

Scan progress is shown for each computer. Overall progress is shown on the title bar.

- **Stop Scan** Discontinue the scan process.
- Results are shown in the CFA interface at the end of the scan. All unknown files are uploaded to Valkyrie for further testing:

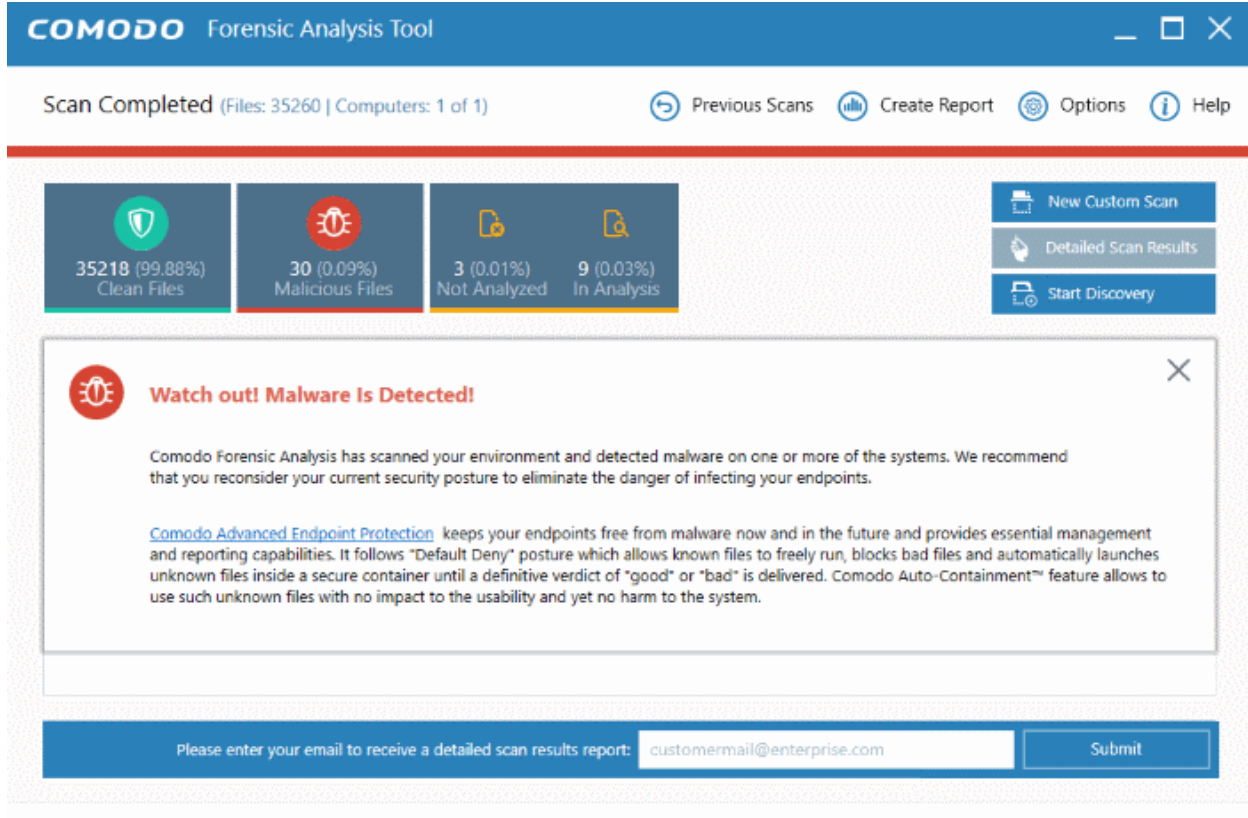

Comodo Forensic Analysis Tool is part of the Comodo ONE portfolio of security solutions. Visit one.comodo.com to learn how Comodo can help protect your environment.

соморо na Trust Online

- There are two ways you can view the results:
	- **Group by Computer**: Shows each computer on a separate row. Expand any row to view unknown files found on that computer.
	- **Group by File**: Shows each unknown file on a separate row. Expand any row to view the endpoints on which the file was found.
- **Detailed Scan Results** Receive a report from Comodo Valkyrie about the unknown files on your network. Valkyrie is a file verdict service which inspects unknown files with a range of static and dynamic tests.
	- Enter your email address in the field at the bottom
	- Click 'Submit' to receive the report at the address you supplied.

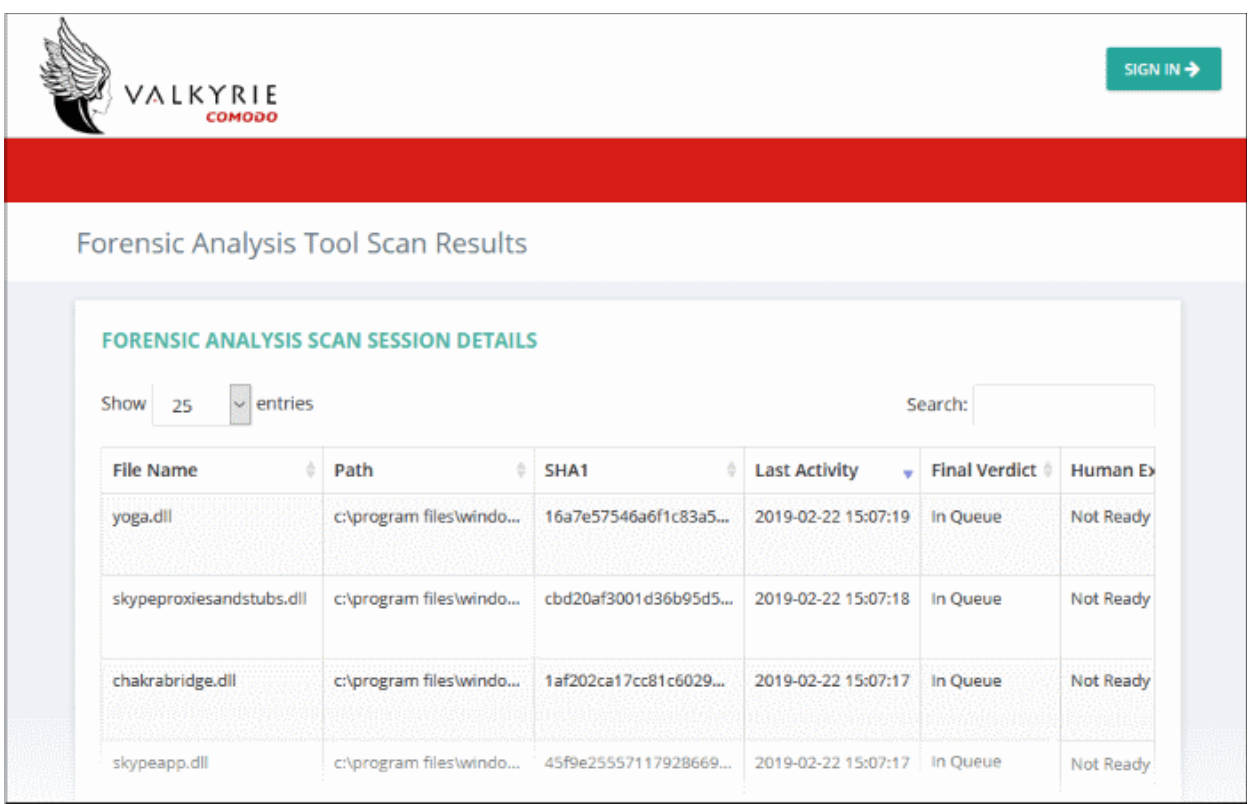

Valkyrie results will be displayed in the Valkyrie portal. Existing Valkyrie users can login by entering their Comodo username/password or Valkyrie license number. If you do not have a license, click 'Sign Up' on the right to create a free account.

Refer to the section '**[Scan Results](#page-28-0)**' for more details.

#### 3.4 Scan your Local Computer

The local computer options lets you scan files, folders and drives on the computer you are using.

<span id="page-22-0"></span>• Click 'Custom Scan' on the home screen to open the scan wizard:

**COMODO Creating Trust Online\*** 

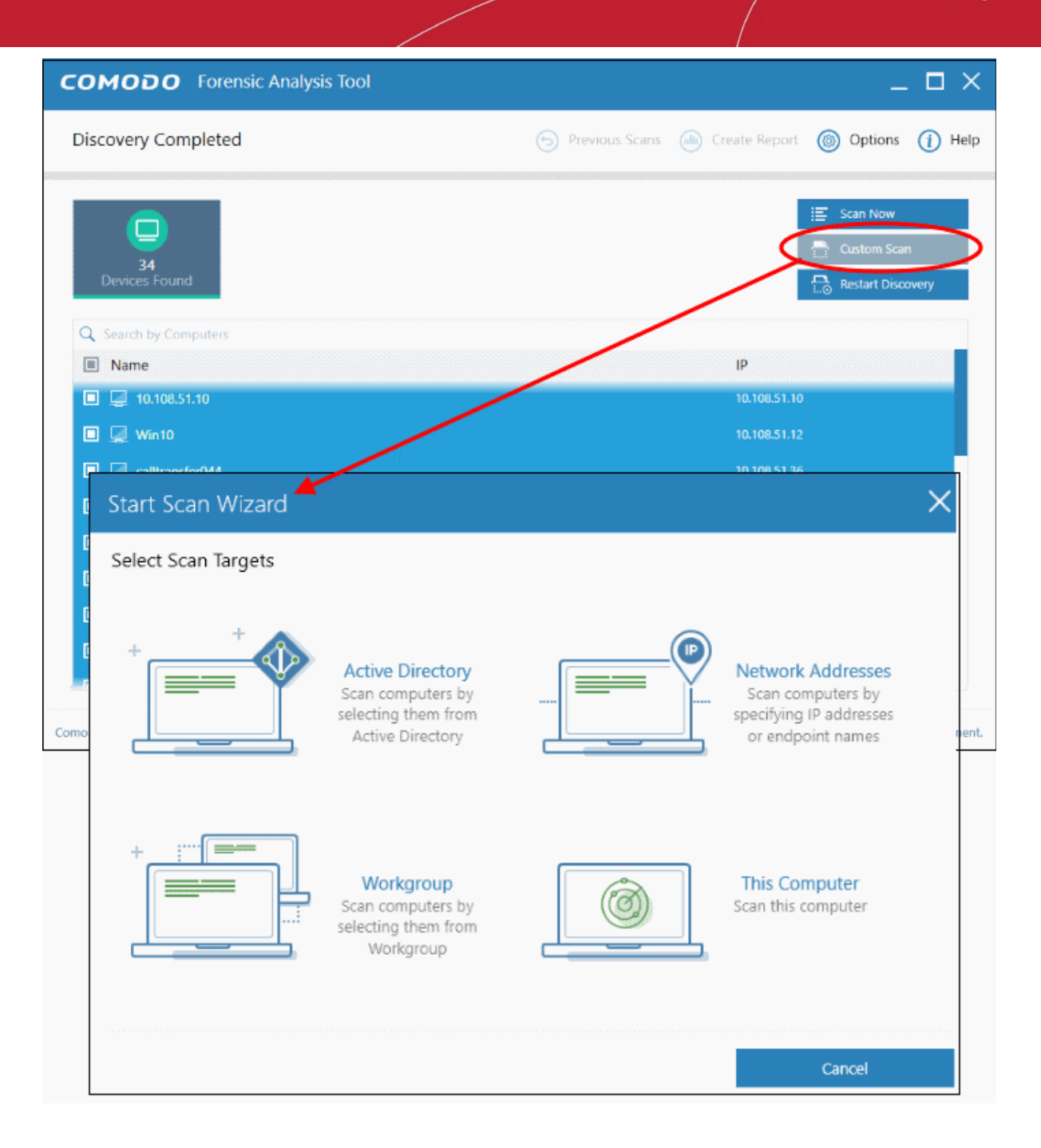

• Click 'This Computer'

**COMODO Creating Trust Online\*** 

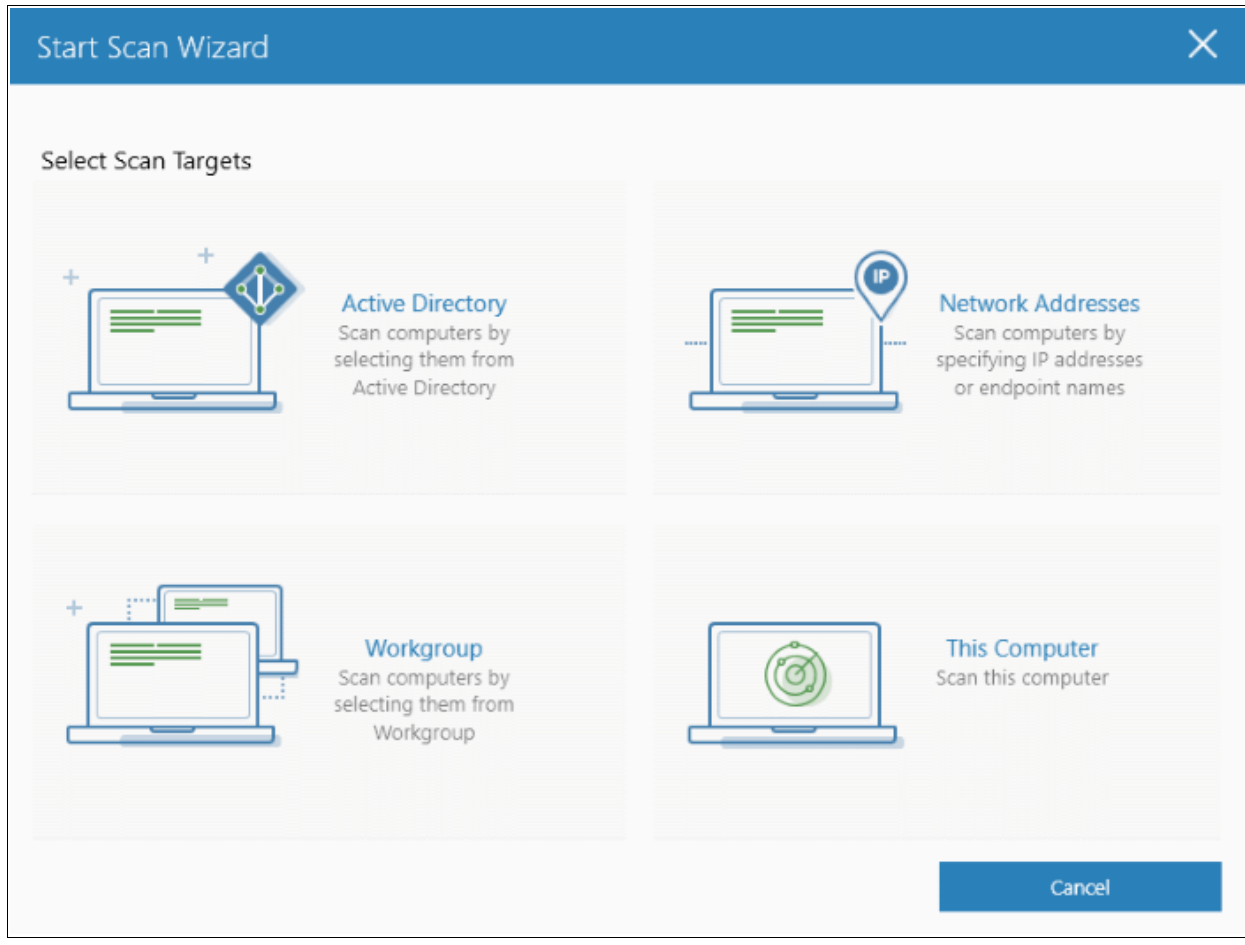

The three scan types will open.

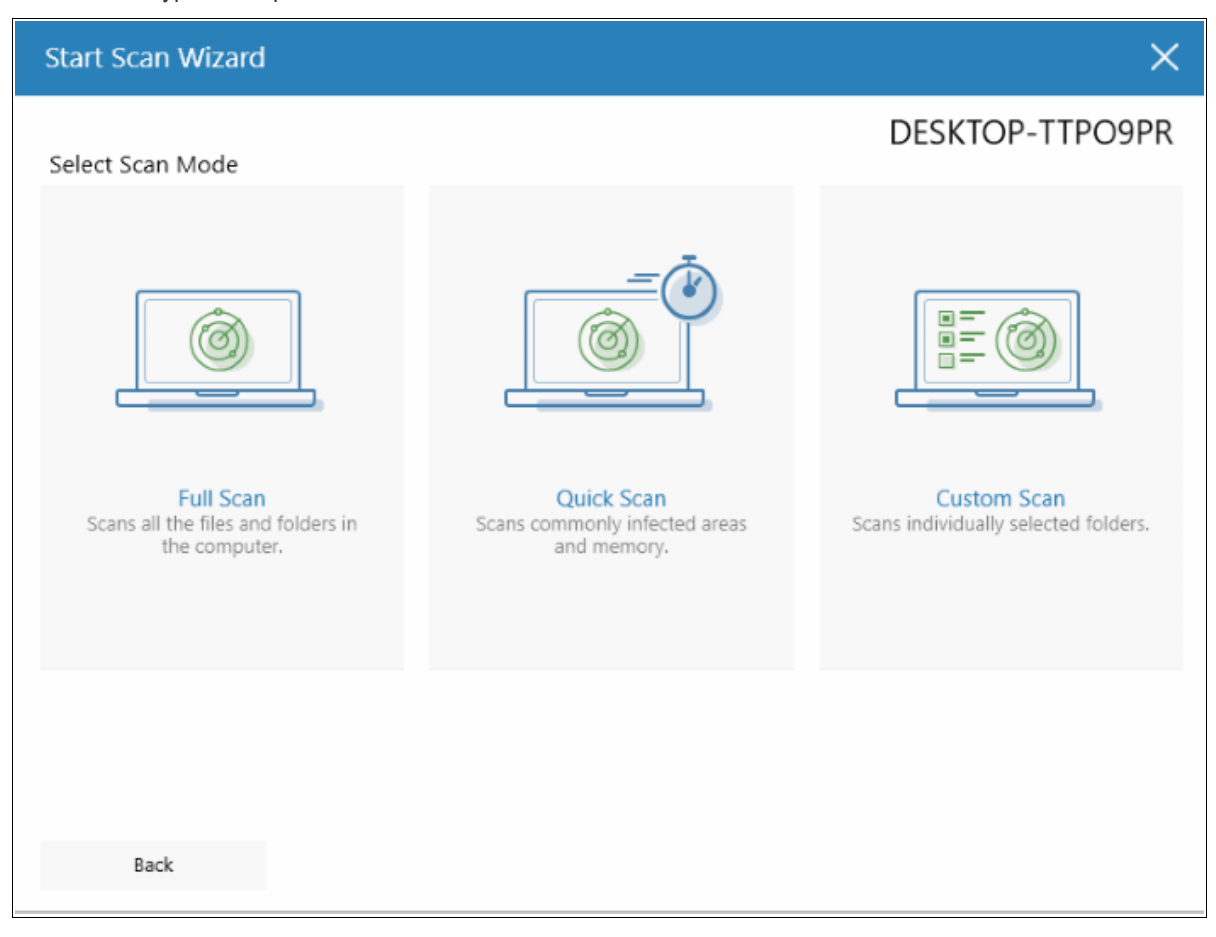

- Select the endpoints that you want to scan and choose one of the following scan types:
	- **Quick Scan**: Scan critical and commonly infected areas of your computer.
	- **Full Scan**: Scan all files and folders on your computer.
	- **Custom Scan**: Scan selected files or folders.

If you choose the 'Quick' or 'Full Scan' options then the scan will begin immediately. If you select 'Custom Scan', then you first choose the directories and files you want to scan:

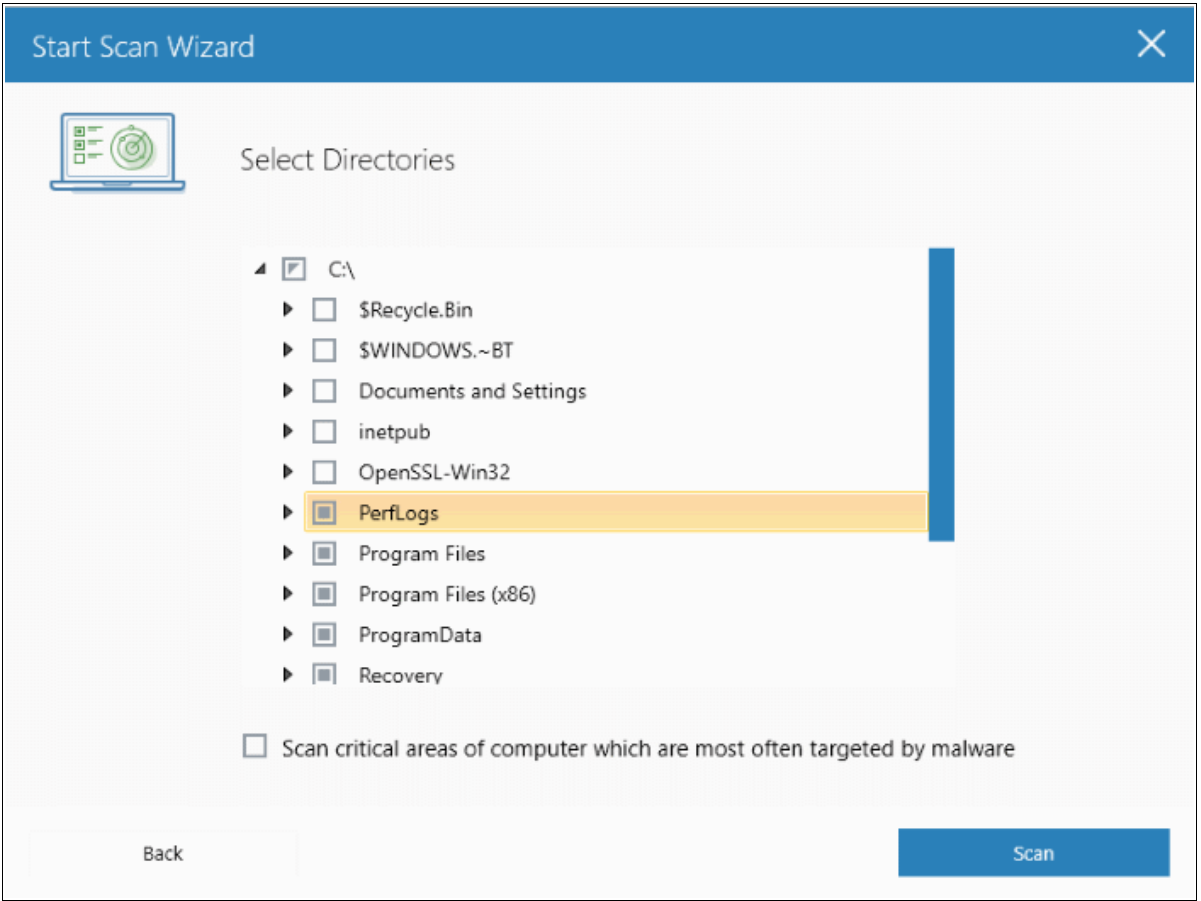

- Select 'Scan critical areas...' to scan frequently targeted areas of your computer in addition to the items in your custom scan.
- Click 'Scan' to begin the scan.

COMODO **Creating Trust Online\*** 

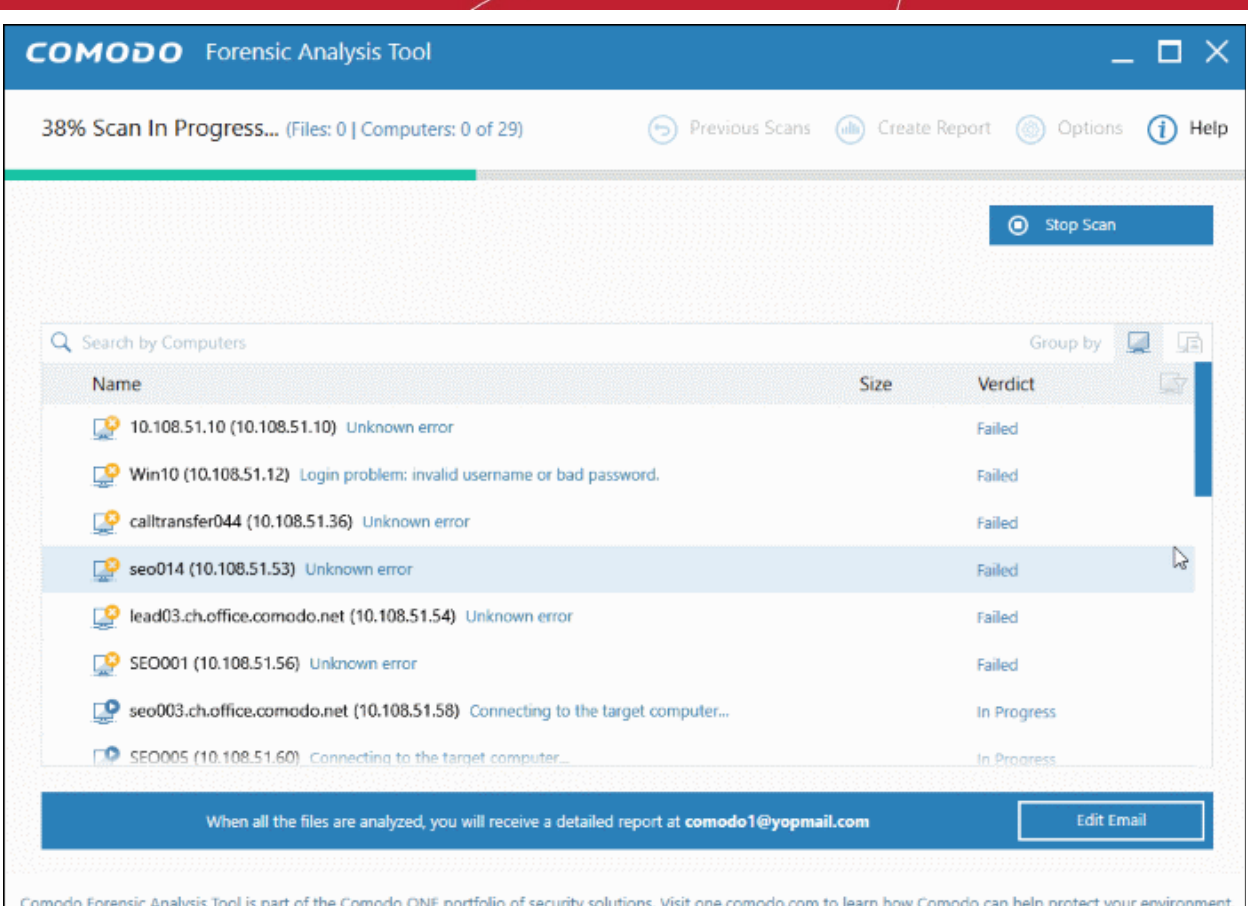

Scan progress is shown at the top of the interface.

- **Stop Scan** Discontinue the scan process.
- Results are shown in the CFA interface at the end of the scan. All unknown files are uploaded to Valkyrie for further testing:

СОМОДО

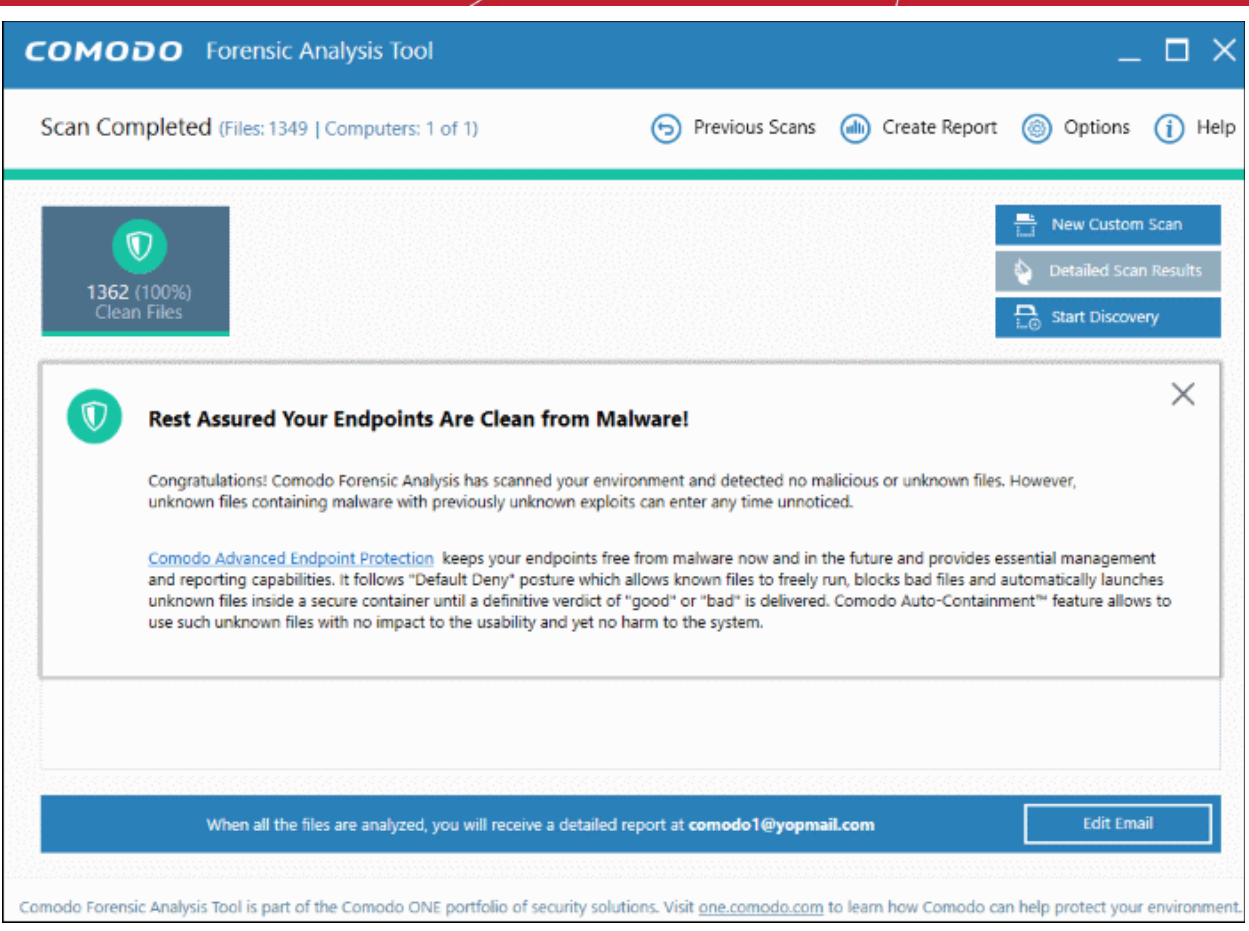

#### • The results interface contains details of each scan you have run along with verdicts for each file discovered

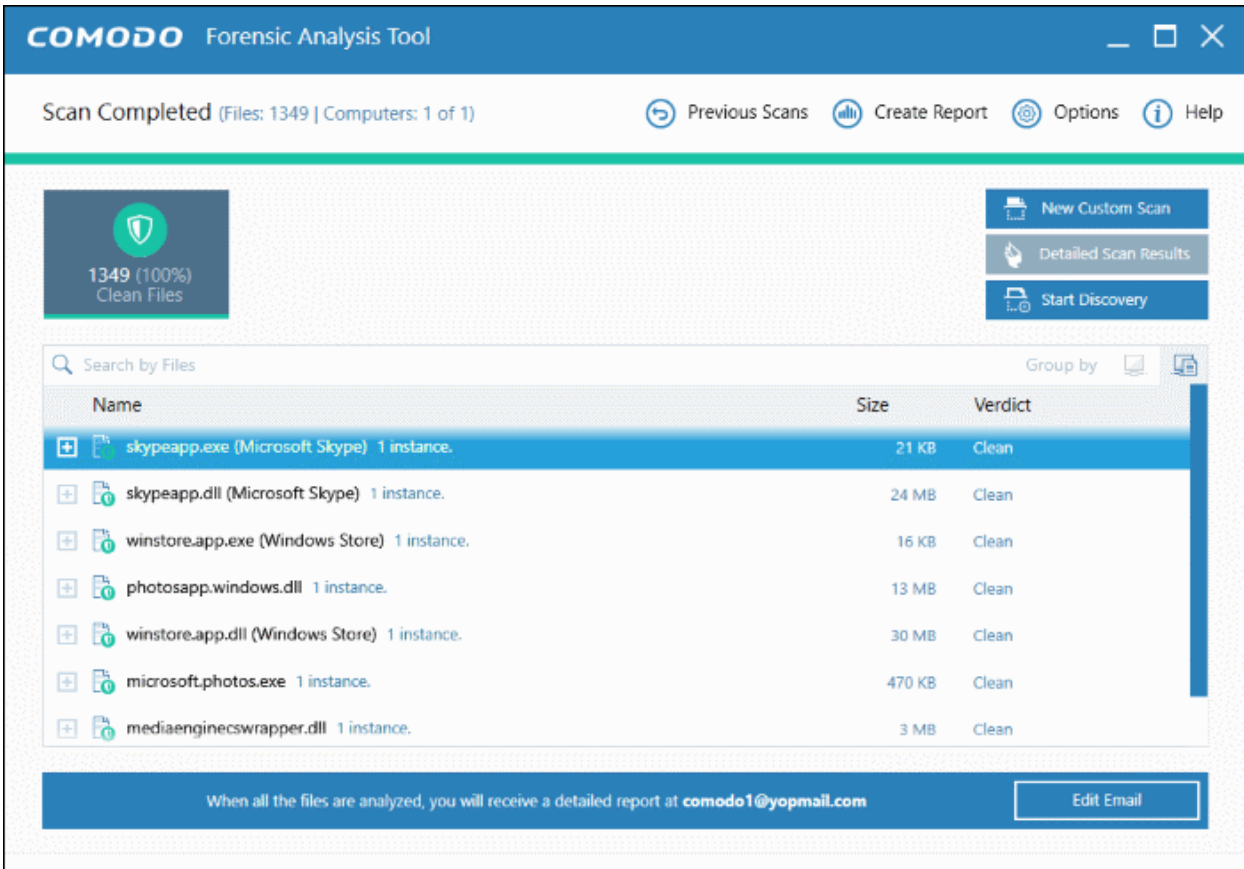

Comodo Forensic Analysis Tool is part of the Comodo ONE portfolio of security solutions. Visit one.comodo.com to learn how Comodo can help protect your environment.

СОМОДО ating Trust Online

**Detailed Scan Results** – Receive a report from Comodo Valkyrie about the unknown files on your network. Valkyrie is a file verdict service which inspects unknown files with a range of static and dynamic tests.

Enter your email address in the field at the bottom

Click 'Submit' to receive the report at the address you supplied.

![](_page_28_Picture_102.jpeg)

When your computer is free of unknown files, you will not find any data when you click the 'Detailed Scan Results' button.

Valkyrie results are shown in the Valkyrie portal. Existing Valkyrie users can login by entering their Comodo username/password or Valkyrie license number. If you do not have a license, click 'Sign Up' on the right to create a free account.

## <span id="page-28-0"></span>4 Scan Results

- Scan results are automatically shown in the CFA interface after a scan finishes.
- The scan checks the reputation of each file against Comodo's file-lookup service, a huge database of blacklisted and white-listed files.
- Blacklisted files are flagged as malicious and should be deleted or quarantined. White-listed files are safe to run.
- If a file is not on either the blacklist or whitelist, then it is categorized as 'unknown'. Unknown files are automatically submitted to Comodo Valkyrie where they will undergo a range of static and dynamic behavioral tests to discover whether they are malicious or not.
- The CFA interface displays results of both files analyzed by Forensic Analysis and Valkyrie analysis:

COMODO **Creating Trust Online'** 

![](_page_29_Picture_101.jpeg)

- Scan results are listed for each computer. Each row has a quick summary of the scan results, including total files scanned and how many were malicious or unknown.
- Click the plus symbol beside an endpoint to view unknown and malicious files detected by the scan.
- Click the icons next to 'Group By' to view results by 'Computer' or by 'Files'. Group By 2. 10
- Expand an endpoint's results then click the 'Name', 'Size' or 'Verdict' column headers to sort files in order of the column name.
- To search for a particular endpoint, enter its name or IP address in the 'Search' box at the top right. Clear the search box to display all endpoints again.
- Click the funnel icon on the right to filter endpoints by scan status:

![](_page_29_Picture_9.jpeg)

- In Progress Endpoints which have a scan currently running
- Canceled Endpoints on which a scan was aborted
- Completed -Endpoints on which a scan has successfully finished

СОМОДО **Creating Trust Online** 

- Failed Endpoints on which CFA was unable to complete a scan
- Offline Endpoints which are not responding at this time
- again.

If the filter icon is blue then filter(s) are applied. Click 'Clear Filter' to display all endpoints

• Unknown files are uploaded to Valkyrie for analysis. You can view the results of the Valkyrie analysis by clicking the 'Detailed Scan Results' button. This will open the Valkyrie results page:

SIGN IN  $\rightarrow$ VALKYRIE соморо Forensic Analysis Tool Scan Results **FORENSIC ANALYSIS SCAN SESSION DETAILS** entries Show 25 Search: **File Name** Path SHA1 Last Activity Final Verdict  $\hat{\div}$ Hur ê. à. 9CEBCF06E53458AD826B6336... \\127.0.0.1\C:\Window... 713f318f4405fbc1b30a... 2019-02-25 18:14:06 Clean Clea D5DD57BEAAE521AFDC067C6... \\127.0.0.1\C:\Window... cffb01b357a8b602aba... 2019-02-25 18:14:05 Clean Clea ED58CE97E4A9395A0C2075C9... 2019-02-25 18:14:04 Clea C:\Windows.old\Users\... 28f0d8c8650d6ed149e... Clean Clean 6681ED1CA297AFE8E392E1BEF... C:\Windows.old\Users\... 19573a78b4ea77fef3a... 2019-02-25 18:14:03

![](_page_30_Picture_192.jpeg)

#### СОМОДО **Creating Trust Online**

## Comodo **Forensic Analysis** - Admin Guide

![](_page_31_Picture_159.jpeg)

You can also view detailed Valkyrie results in the reports area. See **[Reports](#page-33-0)** for more details.

## <span id="page-31-0"></span>5 Discover Computers

- The software starts to discover all computers on your local network when you first launch the tool.
- You can skip discovery if you do not want to scan local machines.

COMODO **Creating Trust Online\*** 

![](_page_32_Picture_26.jpeg)

All discovered computers are shown in the results screen. You can now scan these machines for unknown files:

COMODO **Creating Trust Online\*** 

![](_page_33_Picture_58.jpeg)

# <span id="page-33-0"></span>6 Reports

There are three types of report you can order:

- Executive report An overall report which shows the scope of the scan, the number of devices scanned, the number of unknown programs found and more.
- Per device report Groups the results by computer. Details how many trusted programs, unknown programs and malicious programs were found on specific machines.
- Per program report Shows the impact of a file on your network. Shows the names and IP addresses of the devices on which the file was found.

**COMODO Creating Trust Online\*** 

![](_page_34_Picture_70.jpeg)

Refer to the following sections for more details:

- <span id="page-34-1"></span>• **[Executive Report](#page-34-1)**
- **[Device Report](#page-35-0)**
- **[Program Report](#page-36-0)**

#### 6.1 Executive Report

<span id="page-34-0"></span>![](_page_34_Picture_8.jpeg)

• Click 'Reports' and then 'Executive Report':

СОМОДО **Creating Trust Online'** 

The report will be generated and displayed:

![](_page_35_Picture_3.jpeg)

Scroll down to view the full report. You can save the report if you wish to keep it for further reference. The report will not be available in the interface after the application is closed. To save the report, click the folder icon at the top-left, copy the report file name and save in another location.

- **Report Summary** General scan details, including the number of devices scanned, date and time of the scan, number of malware found and so on.
- **Summary Charts** Details of programs found on scanned devices and the overall file rating of scanned devices.
	- **Scanned Devices File Rating** Chart showing the trust rating of programs discovered on scanned devices. Shows the percentage of trusted programs, unknown programs, malicious programs, and programs for which analysis is still in progress.
	- **Device Assessment** Pie chart which shows the percentage of devices that are safe, infected, at risk and not yet scanned.

#### <span id="page-35-0"></span>6.2 Device Report

The 'Per Device Report' shows the trust rating of files on each device scanned. It includes details of malicious items found on each device, unknown files found, files that are still in-analysis and the path of files.

• Click 'Reports' then 'Per Device Report'.

The report will be generated and displayed:

СОМОДО **Creating Trust Online'** 

![](_page_36_Picture_2.jpeg)

Scroll down to view the full report. Note - please save the report if you wish to keep it for further reference. The report will not be available in the interface after the application is closed. To save the report, click the folder icon at the top-left, copy the report file and save in another location.

- **Report Summary** General scan details, including the number of devices scanned, date and time of the scan, number of malware found and so on.
- **Summary Chart** Bar chart showing the top 10 endpoints that contain unknown/malware files.
- **Details per Device** Inventory of files discovered on each endpoint. This includes the name of the device, quantity of malicious/unknown files, the path of each malicious/unknown file and more.

#### <span id="page-36-0"></span>6.3 Program Report

The 'Per Program Report' shows the footprint of each file analyzed by Valkyrie. This includes details of each malicious/unknown file found, the devices on which they were found, the path of the files and more.

• Click 'Reports' then click 'Per Program Report'.

The report will be generated and displayed:

COMODO Creating Trust Online<sup>®</sup>

![](_page_37_Picture_81.jpeg)

Scroll down to view the full report. Note - please save the report if you wish to keep it for further reference. The report will not be available in the interface after the application is closed. To save the report, click the folder icon at the top-left, copy the report file and save in another location.

- **Report Summary** General scan details, including the number of devices scanned, date and time of the scan, number of malware found and so on.
- **Summary Chart** Shows the top 10 unknown/malicious programs in bar graph.
- **Details per Program** Granular report showing the impact of each analyzed file on your network. This includes the names and IP addresses of the devices on which it was found on and the overall trust rating of the program.

# <span id="page-37-0"></span>7 About Comodo Forensic Analysis

The 'About' dialog show product information and version number.

• Click 'Help' > 'About':

СОМОДО **Creating Trust Online\*** 

![](_page_38_Picture_41.jpeg)

- Product Name The full name of the product
- Product Version The version number of the product
- Click the 'Close' button to return to the application.

**COMODO Creating Trust Online'** 

# <span id="page-39-0"></span>8 Agent Requirements

The 'Agent requirements' window contains advice to help you run scans successfully.

• Click 'Help' > 'Agent Requirements':

![](_page_39_Picture_37.jpeg)

СОМОДО ating Trust Online

# <span id="page-40-0"></span>About Comodo Security Solutions

Comodo Security Solutions is a global innovator of cybersecurity solutions, protecting critical information across the digital landscape. Comodo provides complete, end-to-end security solutions across the boundary, internal network and endpoint with innovative technologies solving the most advanced malware threats. With over 80 million installations of its threat prevention products, Comodo provides an extensive suite of endpoint, website and network security products for MSPs, enterprises and consumers.

Continual innovation and a commitment to reversing the growth of zero-day malware, ransomware, data-breaches and internet-crime distinguish Comodo Security Solutions as a vital player in today's enterprise and home security markets.

#### About Comodo Cybersecurity

In a world where preventing all cyberattacks is impossible, Comodo Cybersecurity delivers an innovative cybersecurity platform that renders threats useless, across the LAN, web and cloud. The Comodo Cybersecurity platform enables customers to protect their systems and data against even military-grade threats, including zero-day attacks. Based in Clifton, New Jersey, Comodo Cybersecurity has a 20-year history of protecting the most sensitive data for both businesses and consumers globally. For more information, visit comodo.com or our **[blog](https://blog.comodo.com/#_ga=2.176947941.1387371116.1528275014-1906916102.1521629515)**. You can also follow us on **[Twitter](https://twitter.com/ComodoDesktop)** (@ComodoDesktop) or **[LinkedIn](https://www.linkedin.com/company/comodo)**.

1255 Broad Street Clifton, NJ 07013 United States Tel : +1.877.712.1309 Tel : +1.888.551.1531 **[https://www.comodo.com](https://www.comodo.com/)** Email: **[EnterpriseSolutions@Comodo.com](mailto:EnterpriseSolutions@Comodo.com)**